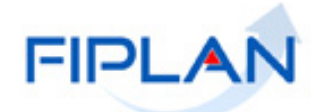

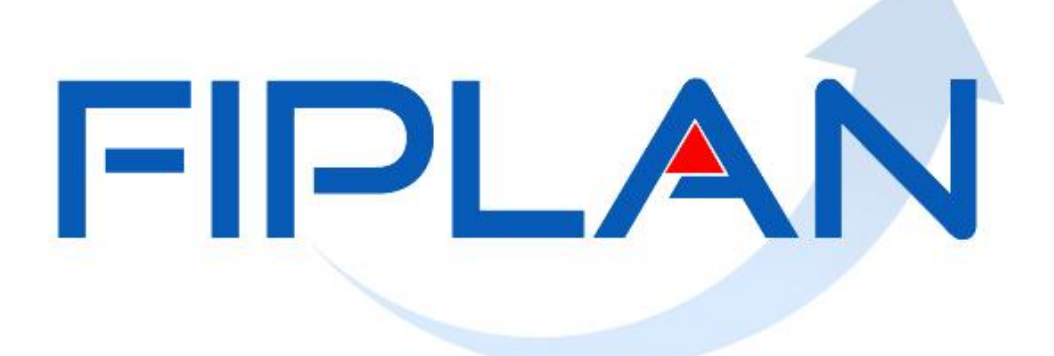

SISTEMA INTEGRADO DE PLANEJAMENTO, CONTABILIDADE E FINANÇAS DO ESTADO DA BAHIA

**Guia do Usuário - Liquidação da Despesa Parte 1 Versão 8.0 – Dezembro | 2021**

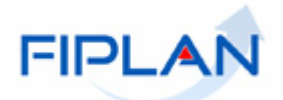

# **RESPONSABILIDADE PELO CONTEÚDO**

Secretaria da Fazenda do Estado da Bahia

*Este documento não substitui a legislação vigente, tratando-se apenas de orientações para o usuário acessar funcionalidades no sistema. Consulte também a legislação sobre esse tema no site da Sefaz, Finanças Públicas, Legislação Financeira.*

Governo do Estado da Bahia **Página 2/ 46** 

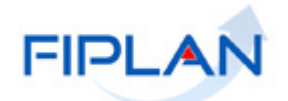

# **- SUMÁRIO -**

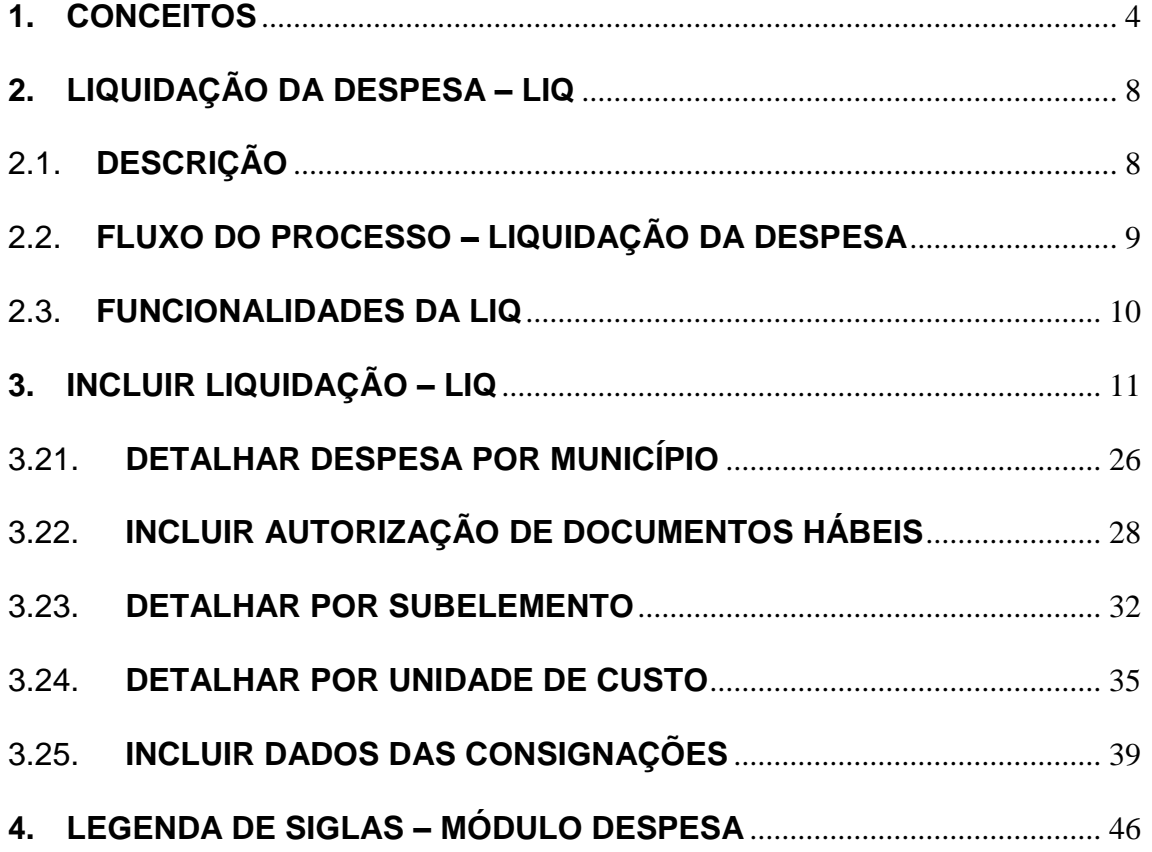

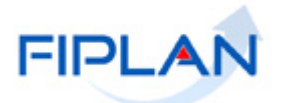

## <span id="page-3-0"></span>**1. CONCEITOS**

**Codificação Orçamentária da Despesa:** é composta de 53 dígitos (incluindo os separadores), conforme abaixo:

## **13101.0001.04.126.036.2009.0600.33903000.0100000000.1**

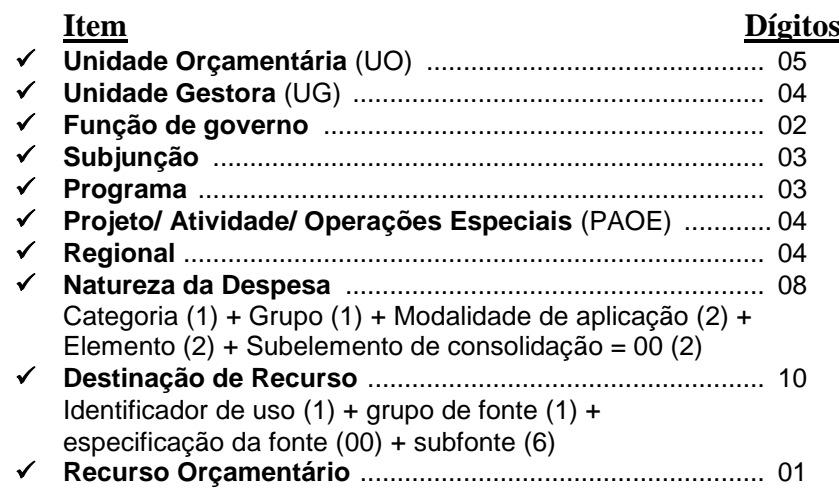

**Destinação de Recursos:** é uma tabela que identifica as fontes de financiamento dos gastos públicos.

## **Composição da Destinação de Recursos:**

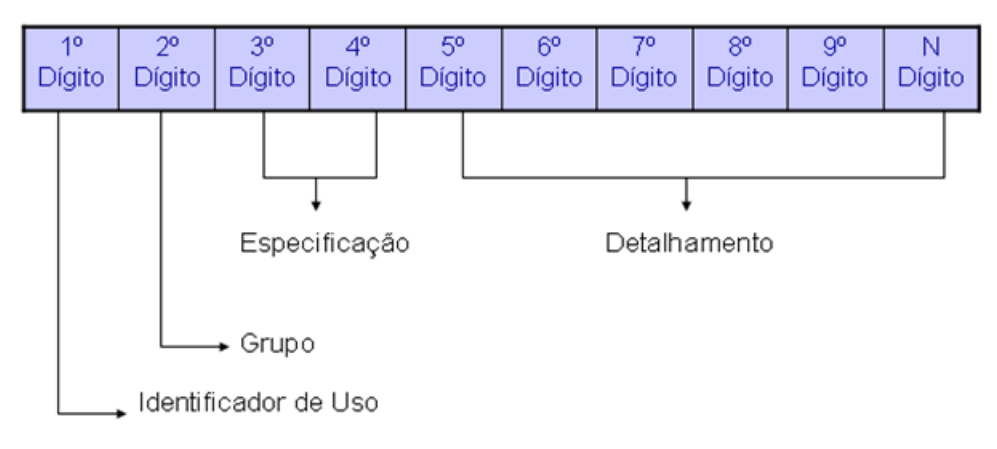

 **1º Dígito =** Identificador de Uso (IDUSO): utilizado para indicar se os recursos se destinam à contrapartida ou não. Por meio do IDUSO, serão identificados, dentre os recursos destinados a contrapartida, quais serão destinados à contrapartida de convênios, operações de crédito e outras contrapartidas.

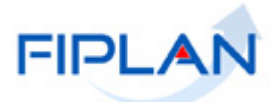

- **2º Dígito =** Grupo: segrega os recursos em originários do Tesouro e Outras Fontes, identificando o exercício em que foram arrecadados (corrente ou anterior). Identifica também os recursos condicionados, ou seja, aqueles incluídos na previsão da receita orçamentária, mas que dependem de legislação ou outra condição para integralização dos recursos. Quando confirmadas tais proposições, os recursos são remanejados para as destinações correspondentes e só então poderão ser executados por meio da receita e da despesa.
- **3º e 4º Dígito =** Especificação: individualiza a destinação, sendo a parte mais significativa da classificação. No Fiplan, o Grupo e Especificação serão cadastrados na tabela de Fonte de Recurso.
- **5º ao 10º Dígito** = Detalhamento: representa o maior nível de particularização da destinação de recursos. No Fiplan, o detalhamento será cadastrado na tabela de Subfonte.

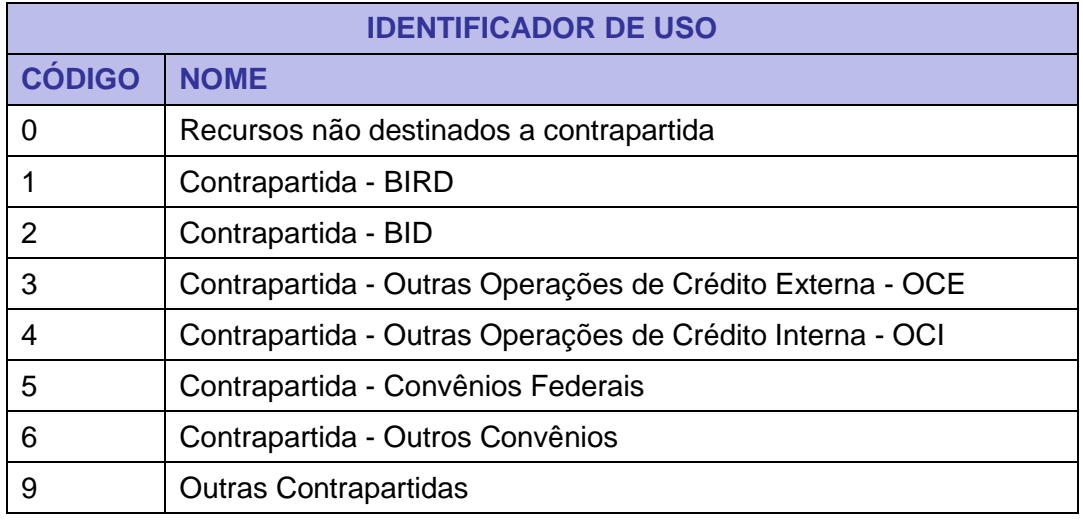

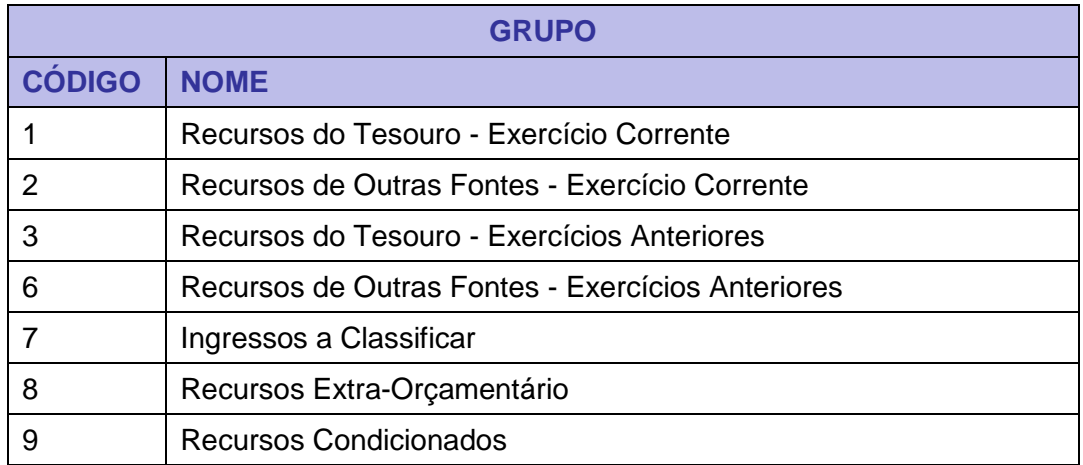

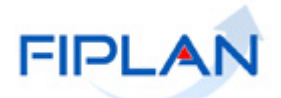

## **Especificação (exemplos)**

00 – Recursos Ordinários não Vinculados do Tesouro

14 – Recursos Vinculados à Educação

30 – Recursos Vinculados à Saúde

31 – Contribuições ou Auxílios de Órgãos ou Entidades Federais

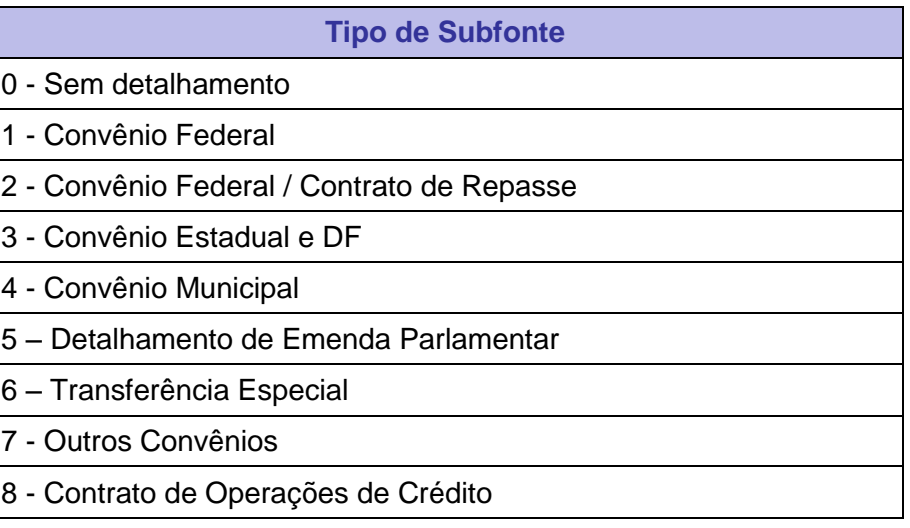

## **Fique Atento!**

 A disponibilidade financeira será controlada por destinação de recursos, bem como suas liberações.

**Credor**: são considerados credores, as pessoas físicas ou jurídicas que constam nos documentos orçamentários e financeiros, como favorecidos de obrigações contraídas pelas unidades gestoras.

**Documento Hábil:** são os documentos que comprovam a realização da despesa como, por exemplo: notas fiscais, faturas, recibos, bilhetes de passagem, cupom fiscal

**Empenho:** é a garantia de que uma parcela suficiente da dotação orçamentária foi reservada para a posterior liquidação dos compromissos assumidos. Toda despesa deve ser precedida do empenho.

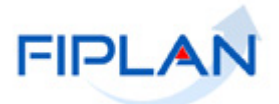

**Número do Documento:** cada transação quando executada gera um número de documento, o qual é composto dos itens a seguir.

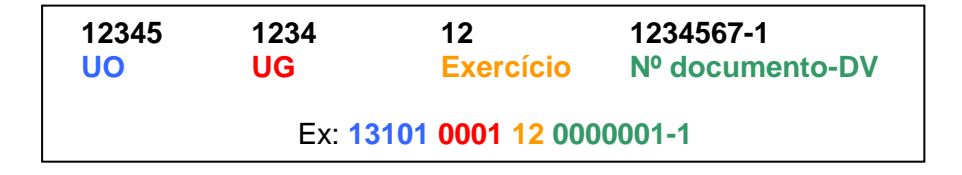

Obs.: O item "número do documento" é um seqüencial por transação.

**Transação:** as funcionalidades são representadas no sistema por meio de um nome, uma sigla (três letras) e um número. A grande maioria das transações quando executada gera um registro contábil, mas existem exceções no sistema, a exemplo do Termo de Cooperação de Destaque – TCD.

**Unidade Gestora Centralizadora (UG 0000):** Unidade criada para atender o desenho de estrutura institucional do Fiplan, onde cada Unidade Orçamentária, que representa um órgão, entidade ou fundo, possui uma única Unidade Gestora Centralizadora com a finalidade de centralizar os recursos da UO, funcionando estritamente como uma orçamentária. A UG Centralizadora não executa nenhuma despesa, cabendo à figura da UG Executora essa atribuição.

**Unidade Gestora Executora (UG 0001 a 9999):** Unidade em que é realizada a execução da despesa. Toda unidade orçamentária terá sua UG Centralizadora (UG 0000) e a UG Executora 0001 que a representa.

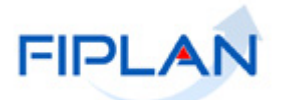

## <span id="page-7-0"></span>**2. LIQUIDAÇÃO DA DESPESA – LIQ**

## <span id="page-7-1"></span>2.1. **DESCRIÇÃO**

A liquidação é o segundo estágio da despesa pública. No Fiplan é representado pelo documento LIQ.

Após registro do empenho e da autorização de documento hábil, se for necessário, a despesa poderá ser liquidada e liberada para pagamento no sistema Fiplan.

A liquidação ocorrerá sempre com base no empenho efetuado, o qual poderá ser: ordinário, global ou estimativo.

#### **Empenho Ordinário**

A liquidação da despesa será efetuada, neste caso, quando o valor total da despesa já for previamente conhecido, de uma única vez, pelo valor total do empenho, não sendo permitido o seu parcelamento.

#### **Empenho Global**

A liquidação de empenhos globais será efetuada com base no valor da despesa e de acordo com as parcelas estabelecidas no contrato, convênio ou demais instrumentos.

#### **Empenho Estimativo**

A liquidação de empenhos estimativos será efetuada com base no valor constante na Nota Fiscal, Fatura ou outro documento que comprove a realização da despesa, a qual poderá ser inferior ou superior ao valor da despesa estimada.

A partir de 2014, os restos a pagar inscritos no Fiplan serão executados por meio da transação LIQ.

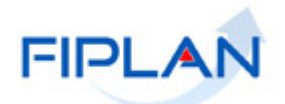

## <span id="page-8-0"></span>2.2. **FLUXO DO PROCESSO – LIQUIDAÇÃO DA DESPESA**

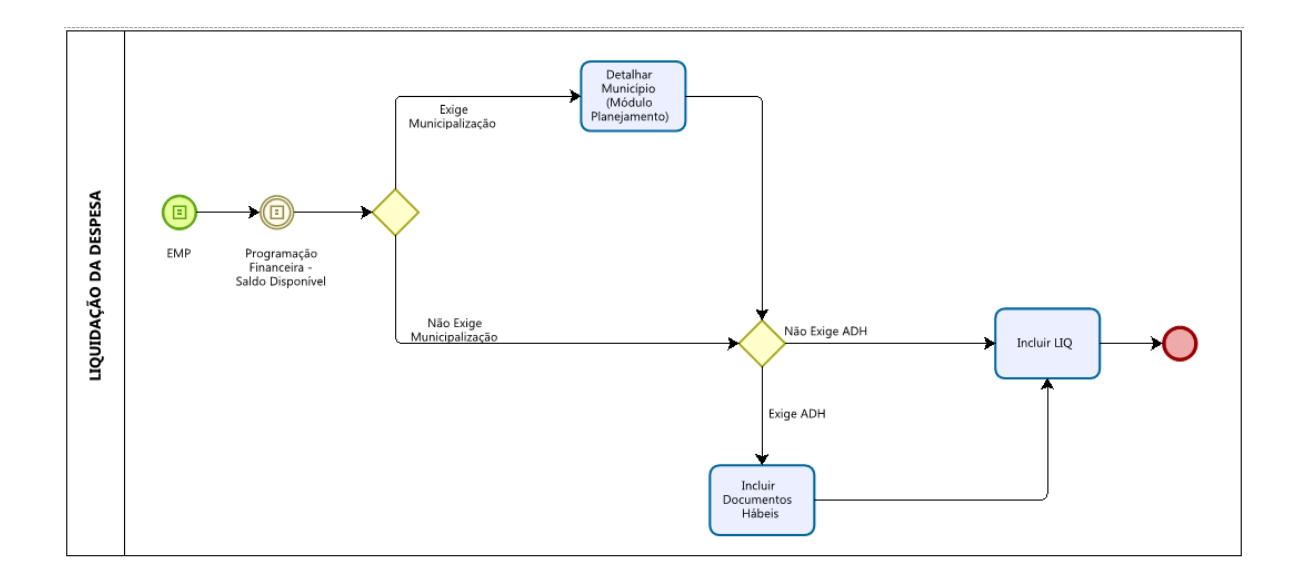

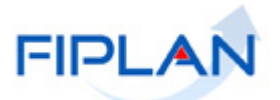

## <span id="page-9-0"></span>2.3. **FUNCIONALIDADES DA LIQ**

No Fiplan as operações da liquidação são:

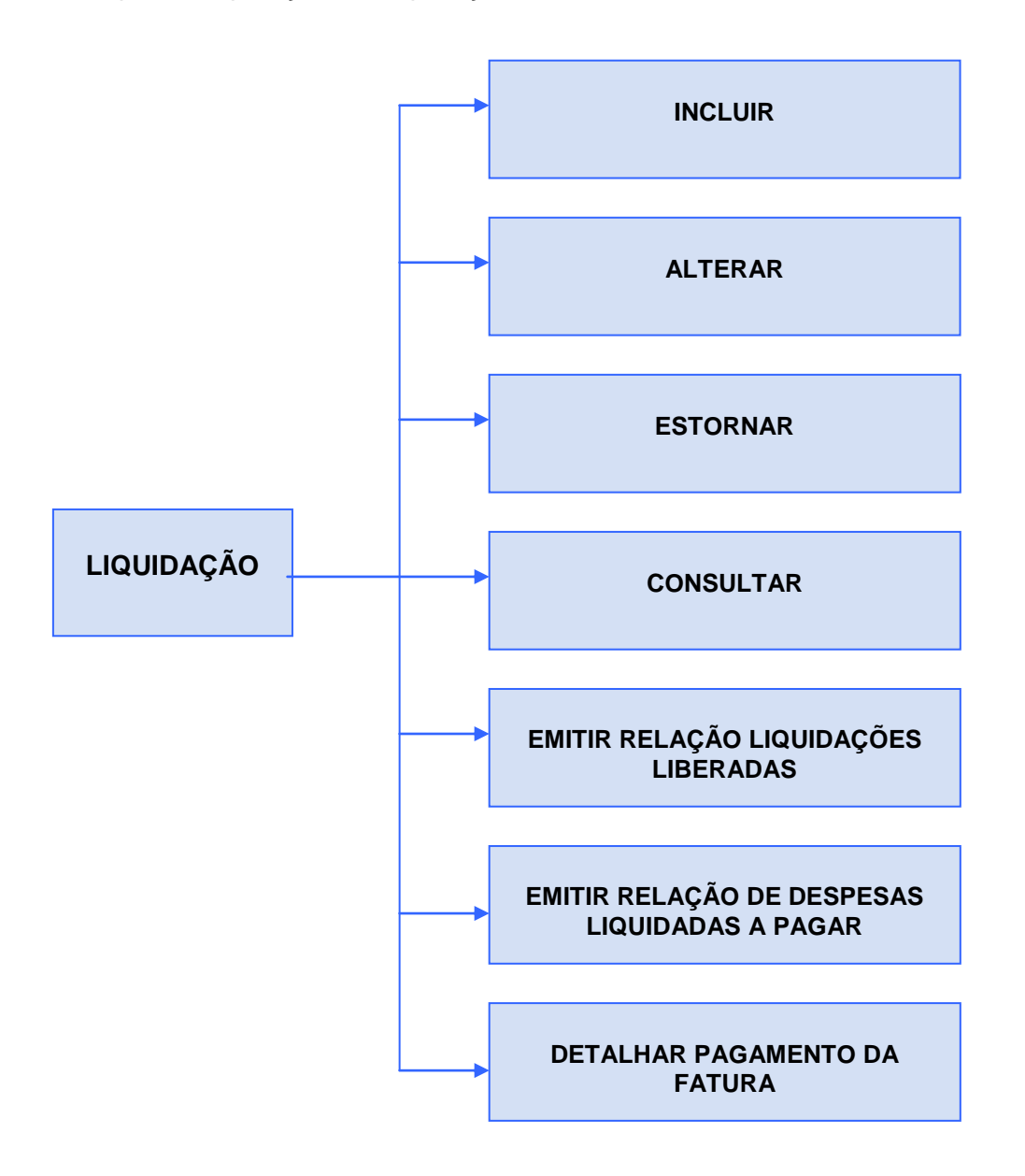

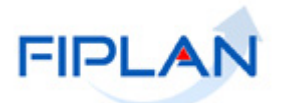

## <span id="page-10-0"></span>**3. INCLUIR LIQUIDAÇÃO – LIQ**

3.1. No Fiplan, selecionar o caminho **DOCUMENTOS => DESPESA => EXECUÇÃO => LIQUIDAÇÃO => INCLUIR => LIQ** (Figura 1).

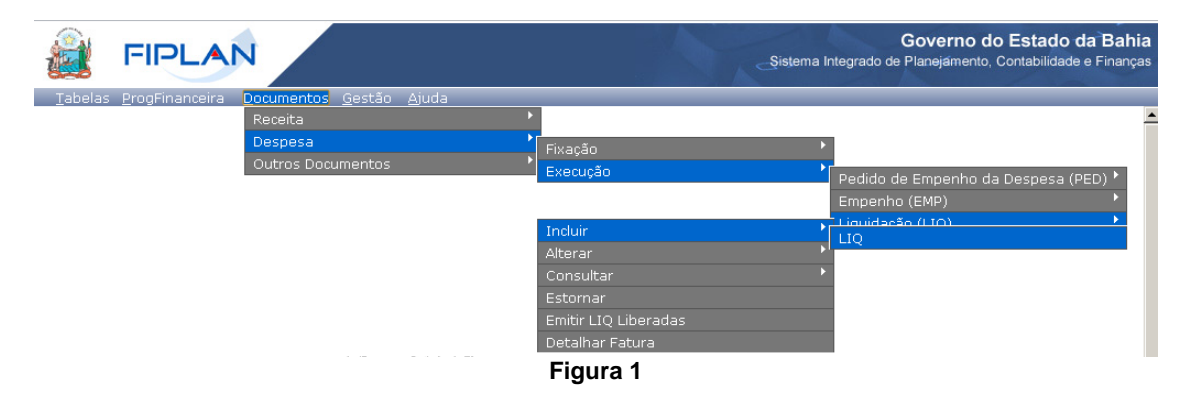

- 3.2. O sistema exibirá a tela para registro da liquidação. Digitar no campo **"Nº do EMP"** o número do empenho que será liquidado e pressionar a tecla "Enter" ou selecionar por meio do botão "pesquisar". (Figura 2)
	- $\checkmark$  Se o número de empenho informado for de um empenho iá liquidado, com estorno total do valor ou transferido para outro exercício, o sistema exibirá mensagem informando a situação do empenho e não permitirá a inclusão da liquidação.
	- Caso o empenho esteja associado a um instrumento do tipo Convênio ou Outros Ajustes e na data da liquidação o convênio esteja inativo ou fora do prazo de vigência, o sistema exibirá mensagem informando a situação do convênio e não permitirá a inclusão da liquidação. Para os casos justificados, é possível realizar a liberação do convênio ou outros ajustes na funcionalidade "Instrumentos Contratuais (INT) – Liberar".

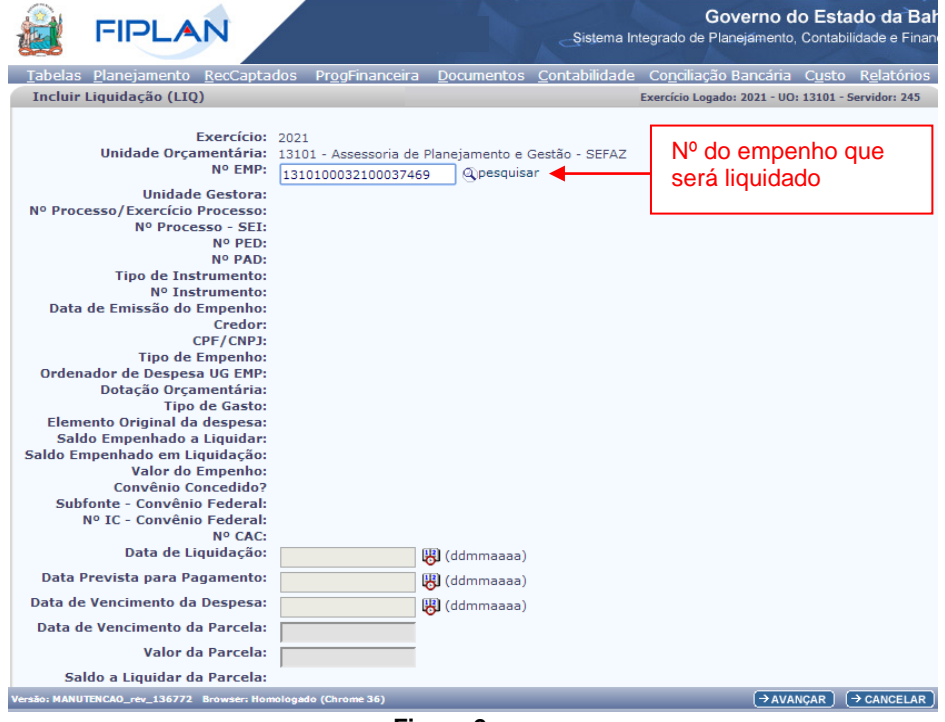

**Figura 2**

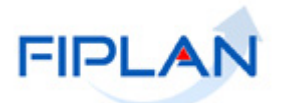

3.3. O sistema exibirá os dados do empenho, sem permitir alteração, conforme figura a seguir.

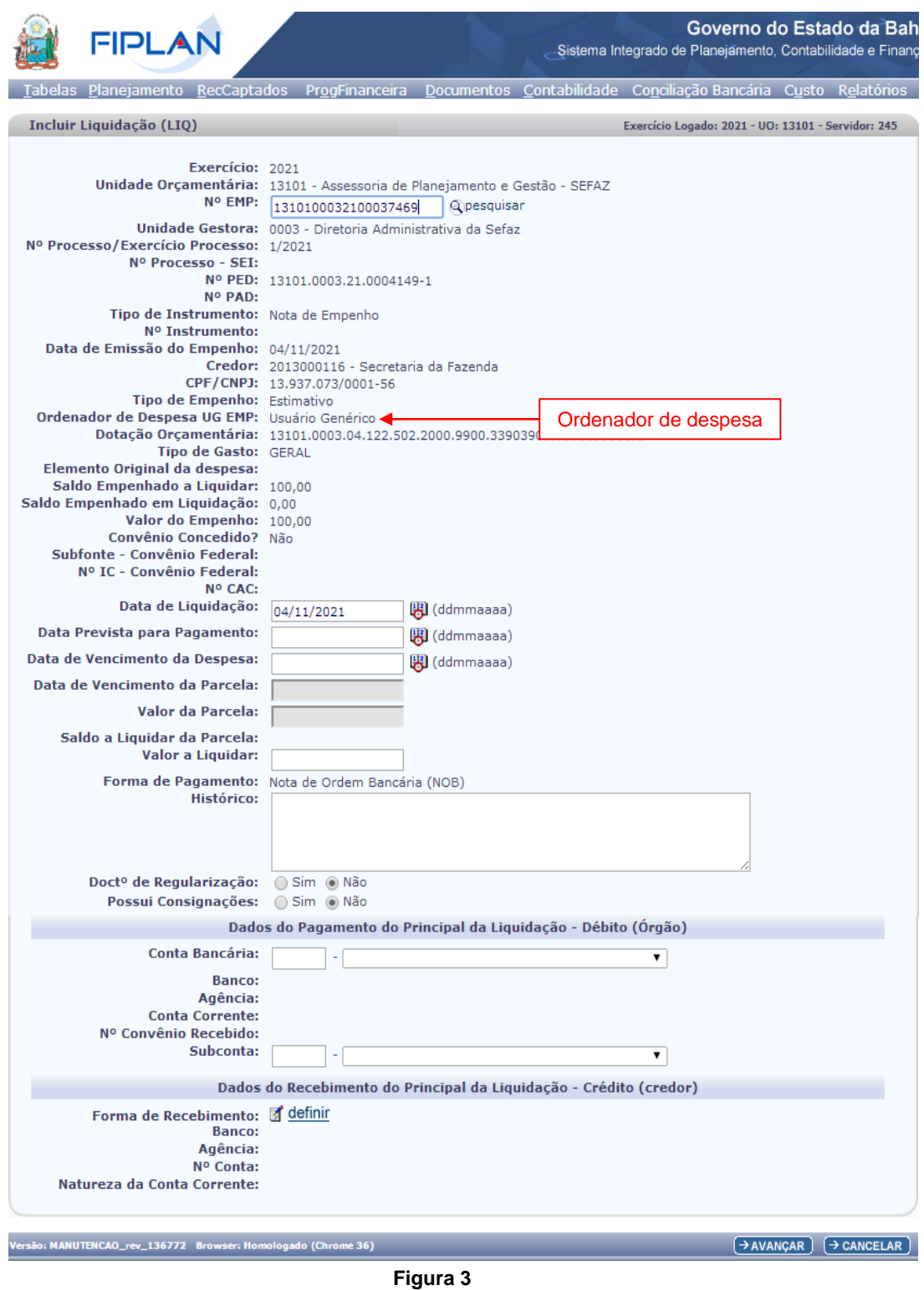

3.4. O campo **"Ordenador de despesa"** será definido pelo sistema com o nome do ordenador informado no empenho, conforme indicado na Figura 3.

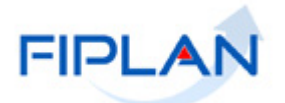

- $\checkmark$  Se o ordenador da despesa informado no empenho estiver inativo na data da inclusão da liquidação, o sistema exibirá uma lista com os ordenadores ativos da unidade gestora. Neste caso, será necessário informar um novo ordenador para a liquidação.
- 3.5. O campo **"Elemento Original de despesa"** estará habilitado apenas para as despesas cujo elemento da natureza da despesa esteja definido com o indicativo de exercícios anteriores (Figura 4).
	- Por meio da dotação orçamentária, o sistema identifica se o tipo de despesa é de DEA – Despesa de Exercícios Anteriores, conforme exemplo a seguir.

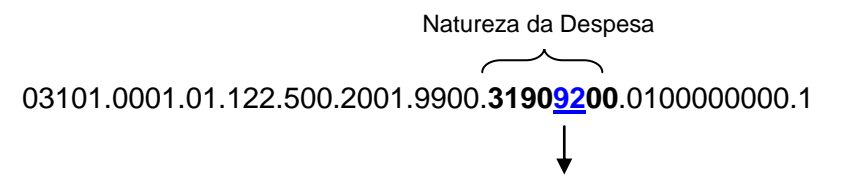

Elemento correspondente à despesa de anos anteriores

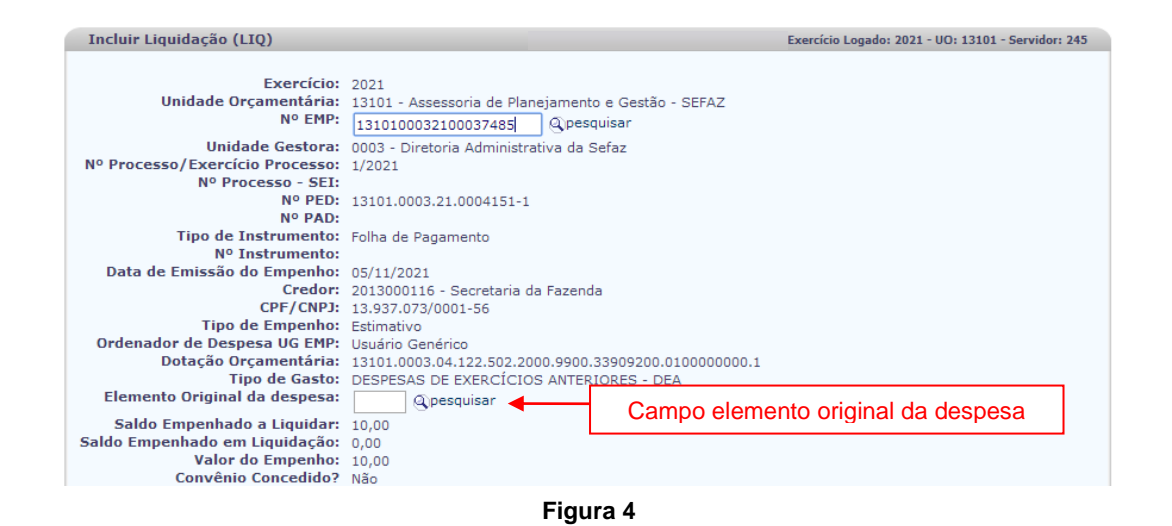

3.5.1. Clicar na opção **"pesquisar".** O sistema exibirá a tela "Consultar Elemento de Despesa" (Figura 5).

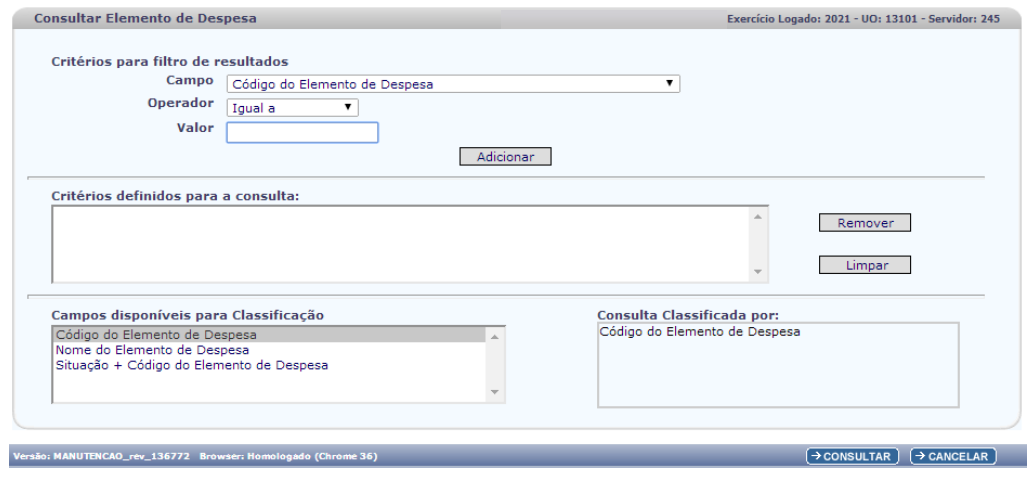

**Figura 5**

- 3.5.2. Selecionar os campos que serão utilizados como filtro da pesquisa e clicar no botão **"Consultar"**.
	- $\checkmark$  Se nenhum filtro for selecionado o sistema retornará os elementos originais de despesa correspondentes ao exercício logado, categoria, grupo e modalidade da natureza da despesa da dotação orçamentária, conforme figura a seguir:

|                       | Categoria Econômica igual a 3<br>Grupo de Despesa igual a 3<br>Modalidade Aplicação igual a 90<br><b>Selecionar Coluna:</b><br>Resultado da consulta: |                 | Critérios utilizados na consulta:<br>Despesa Exercício Anterior igual a Não<br>Mostrar todos<br>Selecionar |                                                    |          |            |         |             |      |            |                         |
|-----------------------|----------------------------------------------------------------------------------------------------|-----------------|----------------------------------------------------------------------------------------------------|----------------------------------------------------|----------|------------|---------|-------------|------|------------|-------------------------|
|                       |                                                                                                    |                 | ø<br>O                                                                                                    | Página 1 de 2   Visualizando registro 1 a 30 de 34 |          |            |         | က           |      |            |                         |
|                       | Exerc                                                                                                    |                 | Código   Nome do Elemento de D                                                                             | Nome Resumido                                      | Contrato | <b>ISS</b> | Previdê | <b>IRRF</b> | Aval | Desembols. | $P =$                   |
|                       |                                                                                                    |                 |                                                                                                    |                                                    |          |            |         |             |      |            |                         |
| $\mathbf{1}$          | 2021                                                                                                    | 00 <sub>1</sub> | Consolidação                                                                                               | Consolidação                                       | Não      | Não        | Não     | Não         | Não  | Não        |                         |
| $\overline{2}$        | 2021                                                                                                    | 03              | Pensões do RPPS e do M                                                                                     | Pensões RPPS/Milit                                 | Não.     | Não.       | Não     | Não         | Não  | Não        |                         |
| 3                     | 2021                                                                                                    | 04              | Contratação por Tempo                                                                                      | Contrat p Tmp Det                                  | Não      | Não        | Não     | Não         | Não  | Não        |                         |
| $\overline{4}$        | 2021                                                                                                    | 05              | Outros Benefícios Previd                                                                                   | Outros Benef Prev                                  | Não      | Não        | Não     | Não         | Não  | Não        |                         |
| 5                     | 2021                                                                                                    | 08              | Outros Benefícios Assist                                                                                   | Outros Benef Ass                                   | Não      | Não        | Não     | Não         | Não  | Não        |                         |
| $\overline{6}$        | 2021                                                                                                    | 14              | Diárias Civil                                                                                              | Diárias Civil                                      | Não      | Não        | Não     | Não         | Não  | Não        |                         |
| $\overline{7}$        | 2021                                                                                                    | 15              | Dizrias - Militar                                                                                          | Dizrias - Militar                                  | Não      | Não        | Não     | Não         | Não  | Não        |                         |
| 8                     | 2021                                                                                                    | 18              | Auxílio Financeiro a Estu                                                                                  | Aux Financ Estuda                                  | Não      | Não        | Não     | Não         | Não  | Não        |                         |
| 9                     | 2021                                                                                                    | 19              | Auxílio-Fardamento                                                                                         | Auxílio-Fardamento                                 | Não      | Não        | Não     | Não i       | Não  | Não        |                         |
| 10                    | 2021                                                                                                    | 20              | Auxílio Financeiro a Pes                                                                                   | Aux Financ Pesquis                                 | Não      | Não        | Não     | Não         | Não  | Não        |                         |
| 11<br>$\triangleleft$ | 2021                                                                                                    | 27 <sup>1</sup> | Encargos pela Honra de                                                                                     | Encargos pela Honra                                | Não      | Não        | Não     | Nã          | Sim  | Não        | $\overline{\mathbf{v}}$ |

**Figura 6**

- 3.5.3. Selecionar o elemento original da despesa e clicar no botão **"Selecionar"** (Figura 6).
- 3.5.4. O sistema retornará à tela "Incluir Liquidação (LIQ)", com o campo elemento original da despesa preenchido com o código do elemento selecionado (Figura 7).

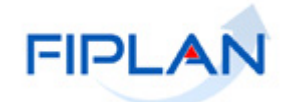

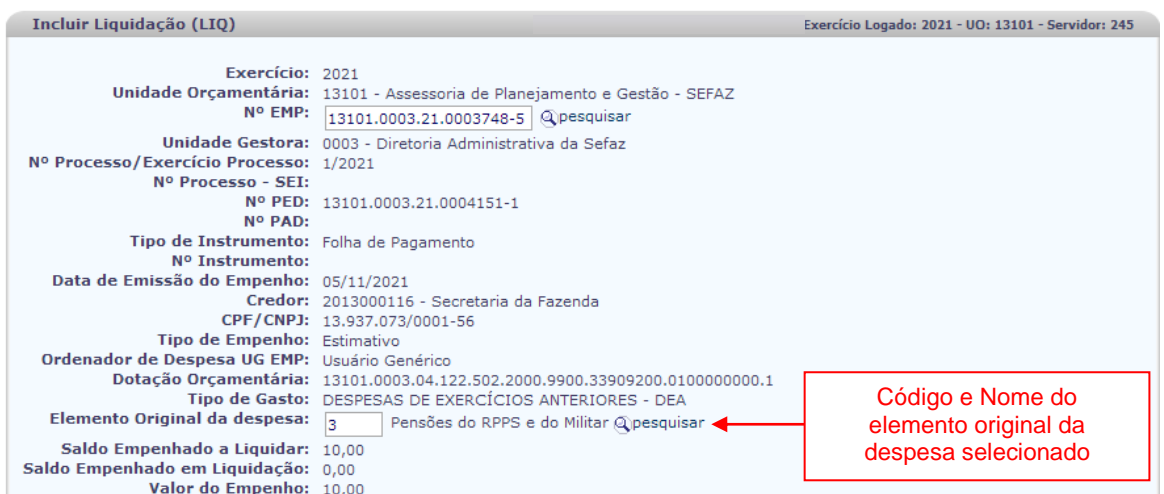

**Figura 7**

#### **Fique Atento!**

- Se o elemento original da despesa informado não estiver associado ao tipo de despesa informado no Pedido de Empenho/Empenho, o sistema exibirá a seguinte mensagem: *"A nova natureza formada a partir do elemento original da despesa informado não está associada ao mesmo tipo de despesa do PED"* e não permitirá a inclusão da LIQ.
- Neste caso, se o elemento original estiver correto, será necessário estornar o empenho e realizar novamente o processo de cadastro do PED e EMP informando o tipo de despesa correspondente à natureza do elemento original da despesa.
- 3.6. O campo **"Data de Liquidação"** será definido automaticamente pelo sistema com a data atual.
	- Apenas usuários com permissões para inclusão de datas retroativas ou futuras poderão alterar a data da liquidação.
	- Só é possível registrar a liquidação em data útil e dentro do exercício financeiro ativo.
- 3.7. No campo **"Data Prevista para Pagamento"** selecionar a data em que a despesa será paga.
	- $\checkmark$  A data prevista para pagamento não pode ser anterior à data da liquidação.
	- $\checkmark$  Só é possível registrar a data para pagamento da liquidação em data útil e dentro do exercício financeiro ativo.
	- $\checkmark$  Na inclusão da liquidação, a data prevista para pagamento será a mesma para o principal e consignatárias, se houver.

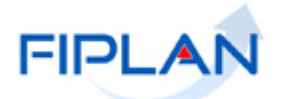

 Caso a data para pagamento da consignação seja diferente da data prevista para o principal, será possível alterar a data para pagamento da consignação por meio da operação Alterar (LIQ).

## **Fique Atento!**

- A partir de 2014, o mês do conta corrente da conta Limite para Liquidação Programada (8.2.2.2.3.02.02.00) passa a ser baixado tendo como base o mês da data da inclusão da LIQ, não mais o da data prevista para pagamento.
- 3.8. No campo **"Data de Vencimento da Despesa"** selecionar a data de vencimento da despesa.
- 3.9. O campo **"Data de Vencimento das Parcelas"** será definido automaticamente pelo sistema com a data de vencimento informada no cronograma de desembolso do Instrumento cadastrado, quando a despesa for referente à Convênio Concedido ou Outros Ajustes. Nas demais situações o campo estará desabilitado. (Inclusão do campo Data de Vencimento.)
	- Será definida a data de vencimento da parcela mais antiga e com saldo a liquidar, não sendo possível liquidar parcelas futuras, ou seja, cuja data de vencimento seja posterior à data da liquidação.
	- $\checkmark$  Para convênios concedidos ou outros ajustes com três parcelas ou mais, só será permitido liquidar a partir da 3ª parcela se já tiver sido prestado conta da 2ª parcela anterior.

Ex: para liquidar a 3ª parcela, é necessária a prestação de contas da 1ª parcela. Para a 4ª parcela, é necessária a prestação de contas da 2ª parcela e assim sucessivamente.

- $\checkmark$  A prestação de contas de parcelas não será verificada na liquidação apenas nos casos abrangidos pelo §3º do art. 25 da LRF – Lei de Responsabilidade Fiscal<sup>1</sup>, identificado no instrumento cadastrado. Para os casos especiais, é possível realizar a liberação por determinação legal do instrumento, na funcionalidade "Instrumentos Contratuais (INT) – Liberar".
- As parcelas de convênios e outros ajustes deverão ser liquidadas e pagas, conforme cronograma de desembolso do instrumento cadastrado.
- 3.10. O campo **"Valor da Parcela"** será definido automaticamente pelo sistema com o valor da parcela informada no cronograma de desembolso do Instrumento, quando a despesa for referente à Convênio Concedido ou Outros Ajustes e estiver associada a um instrumento, (Figura 8). Nas demais situações o campo estará desabilitado.

1

 $1$  Lei Complementar nº 101/2000 (LRF): "..... § 3o Para fins da aplicação das sanções de suspensão de transferências voluntárias constantes desta Lei Complementar, excetuam-se aquelas relativas a ações de educação, saúde e assistência social."

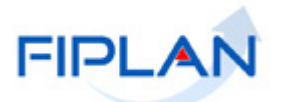

- O sistema não permitirá alteração da data de vencimento e do valor das parcelas.
- Caso não exista parcela a liquidar, o sistema exibirá mensagem "Não existe parcela deste instrumento a liquidar" e não permitirá a inclusão da liquidação.

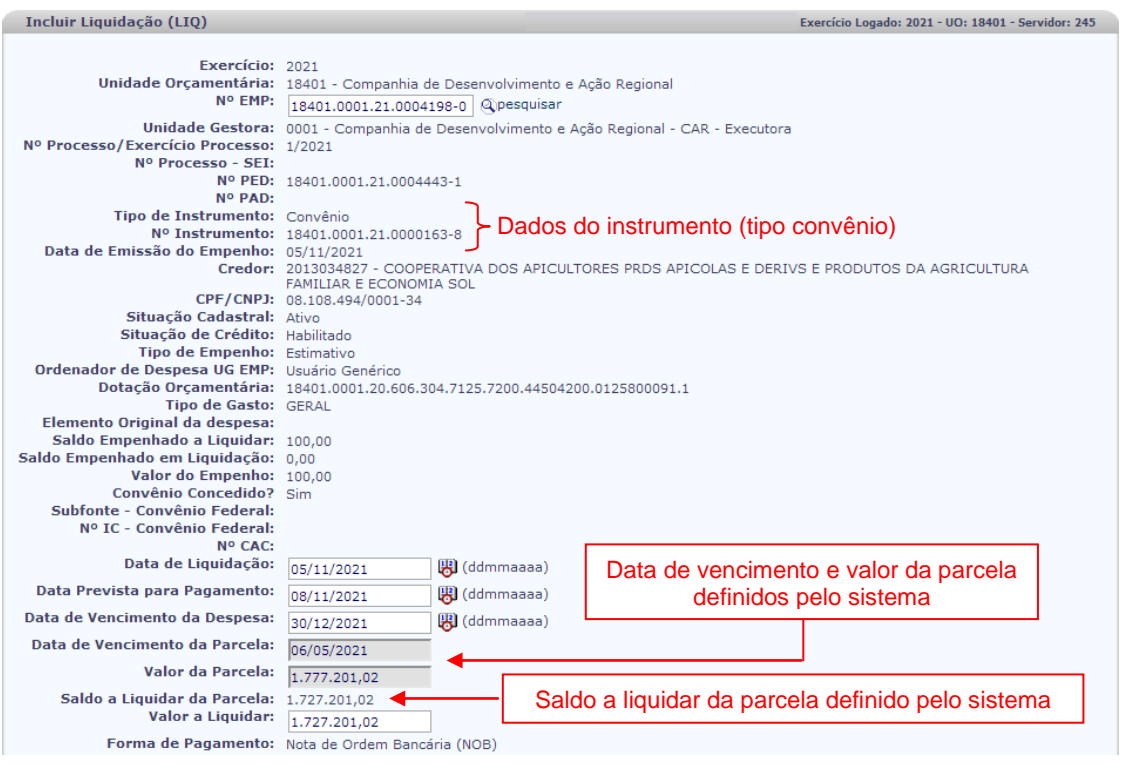

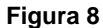

- 3.11. O sistema definirá o campo **"Saldo Empenhado a Liquidar"** com o valor do empenho não comprometido por liquidação ADH, quando este é exigido.
- 3.12. O sistema definirá o campo **"Saldo Empenhado em Liquidação"** com o valor correspondente ao saldo comprometido por ADH. O documento hábil só compromete este saldo se tiver a indicação do número de empenho no ADH.

## **Fique Atento!**

- Se o empenho for de Restos a Pagar (não processado), só haverá valor no campo **"Saldo Empenhado a Liquidar"** se o empenho foi liberado para inscrição em RP, são os casos excepcionais. São os empenhos com Indicativo de Autorização Especial de IRP = Sim, constante no detalhe da consulta do EMP.
- Os demais empenhos de Restos a Pagar (não processado), terão valor apenas no campo **"Saldo Empenhado em Liquidação"**, independente de possuir ADH associado ao EMP, ou mesmo se a despesa exige ou não ADH. É a regra geral de contabilização de inscrição de restos a pagar.

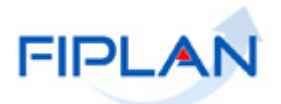

O esquema a seguir representa a sequência da despesa com ADH do exercício.

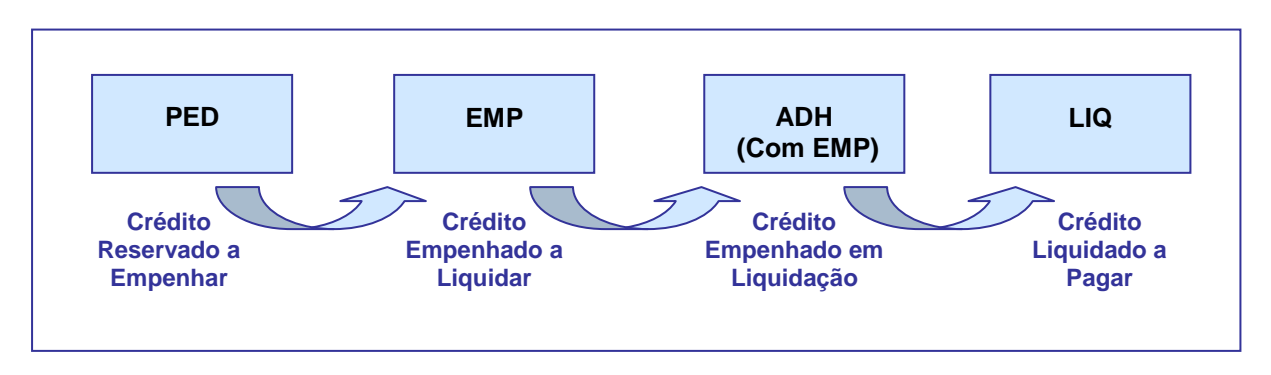

**Exemplo 1: Sequência da Despesa – fluxo mais usual**

**Exemplo 2: Sequência da Despesa – fluxo excepcional**

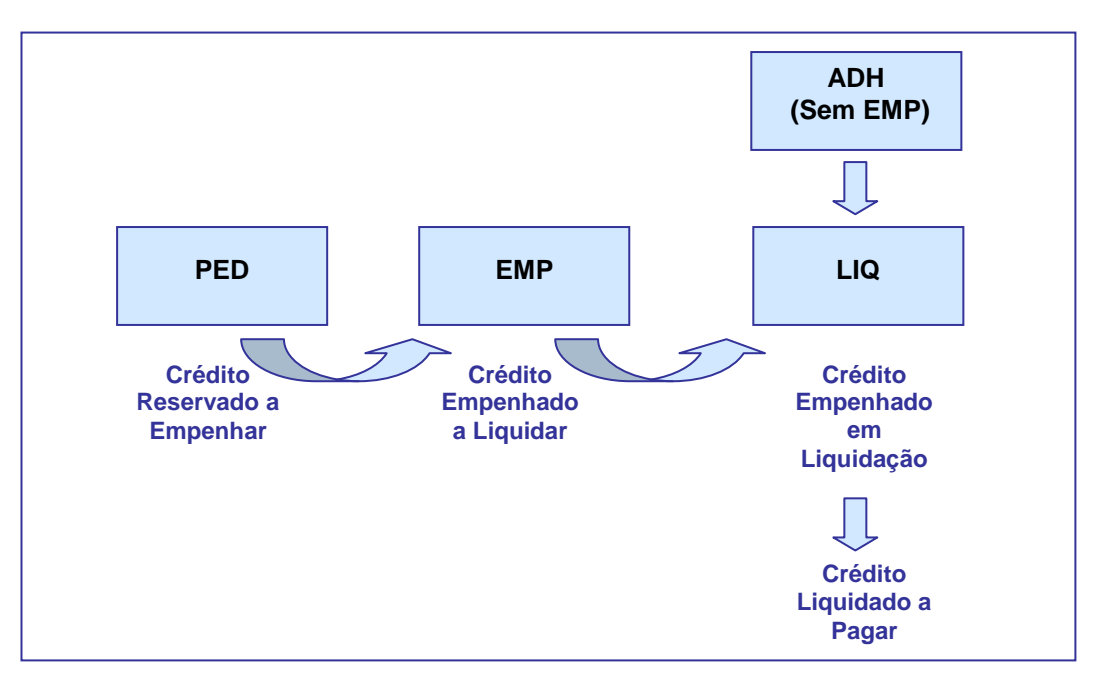

Para melhor entendimento dos dois tipos de saldo apresentados na liquidação, segue abaixo algumas situações:

## **Quando há apenas Saldo Empenhado a Liquidar**

Se a despesa exige ADH, deverá ser selecionado somente ADH que não tenha empenho associado.

Se a despesa não exige ADH ou tratar-se de uma exceção a esta obrigatoriedade, nenhum ADH será selecionado.

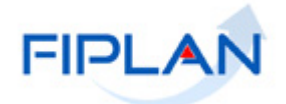

## **Quando há apenas Saldo Empenhado em Liquidação**

A despesa exige ADH e já existe ADH incluído com a indicação do número do empenho. Neste caso será necessário selecionar o ADH correspondente ao empenho que está sendo liquidado.

#### **Quando há tanto Saldo Empenhado a Liquidar, quanto Saldo Empenhado em Liquidação**

Se a despesa exige ADH, deverá ser selecionado apenas ADH que não tenham empenho associado até o limite do Saldo Empenhado a Liquidar e/ou ADH correspondente ao empenho que está sendo liquidado até o limite do Saldo Empenhado em liquidação.

Se a despesa exige ADH, mas tratar-se de uma exceção a esta obrigatoriedade, não deve ser selecionado nenhum ADH, limitando ao Saldo Empenhado a Liquidar.

## **Fique Atento!**

- Em se tratando de empenho de Restos a Pagar que exija ADH, só poderá ser selecionado ADH que tenha o número do empenho.
- 3.13. No campo **"Valor a Liquidar"** informar o valor que será liquidado.
	- Se o empenho for Ordinário o sistema definirá o valor da liquidação com o valor do empenho e não permitirá alteração.
	- $\checkmark$  Se o empenho for Estimativo ou Global o sistema definirá o campo com o valor do empenho ou o valor da parcela, mas permitirá alteração.
	- $\checkmark$  Se o empenho estiver associado a um instrumento do tipo Convênio ou Outros Ajustes, é permitido que o valor da liquidação seja menor que o valor da parcela.

## **Fique Atento!**

- O valor da liquidação não pode ser maior que a soma dos saldos (a liquidar e em liquidação).
- 3.14. O campo **"Forma de Pagamento"** será definido automaticamente pelo sistema como "Nota de ordem bancária (NOB)". (Figura 3)
- 3.15. Digitar no campo **"Histórico"** a descrição do bem ou do serviço adquirido e outras informações inerentes à liquidação.

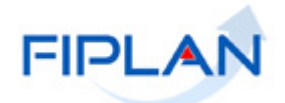

- 3.16. No campo **"Doctº de Regularização"** selecionar a opção "SIM" apenas se a liquidação for referente a uma liquidação de regularização, ou seja, não haverá transmissão do pagamento para o banco pagador.
- 3.17. No campo **"Possui Consignações"** selecionar a opção "SIM" apenas se a liquidação possuir consignações.
	- $\checkmark$  As liquidações com tipo de despesa Adiantamento e tipo de instrumento igual a Convênio ou Outros Ajustes, com número de instrumento associado, não permitem consignação. O campo será definido com a opção "Não" e inabilitado para edição.
	- Caso a liquidação possua instrumento com retenção da Lei Anticalote e o empenho não esteja liberado para Lei Anticalote, o campo "Possui Consignação" será definido com a opção "Sim" e inabilitado para edição.
- 3.18. Informar os dados para **Pagamento do Credor Principal da Liquidação - Débito.**
- 3.18.1. No campo **"Conta Bancária"** selecionar a conta bancária (CBO) para débito do valor a ser pago.
	- $\checkmark$  O sistema exibirá as contas correntes bancárias ativas a partir da destinação de recursos do empenho, conforme UO/UG e exercício logado pelo usuário.
	- $\checkmark$  Se o tipo de instrumento da liquidação for Folha de Pagamento, o sistema exibirá a CBO de Regularização de Folha (462), deste de que as condições citadas no item acima sejam atendidas. Caso esta CBO seja selecionada, o indicativo de regularização do credor principal e das consignações, se houver, será definido como "Sim", sem permitir alteração.
	- $\checkmark$  Para as despesas de convênio federal, o sistema também exibirá a CBO do convênio federal associada ao instrumento de captação do empenho que está sendo liquidado. Se o convênio federal possuir indicativo de OBTV igual a "Sim" no módulo de gestão de recursos captados, o indicativo de regularização do credor principal e das consignações, se houver, será definido como "Sim", sem permitir alteração.
		- Caso não exista CBO cadastrada para o convênio federal, o sistema exibirá a mensagem "Não existe conta pagadora cadastrada para este convênio".

## **Fique Atento!**

- Se o empenho for de Restos a Pagar, a conta bancária será exibida a partir da destinação de recurso de exercícios anteriores.
	- Ex: Destinação da dotação do empenho **=** 0.**1**00.000000

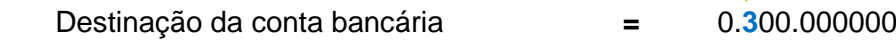

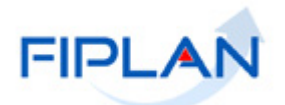

3.18.2. O sistema definirá automaticamente os dados da conta bancária selecionada, conforme figura a seguir.

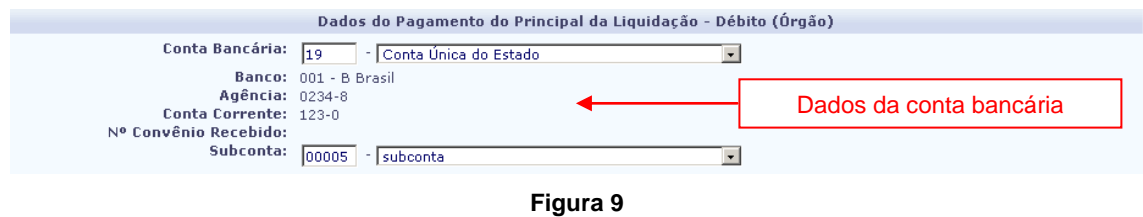

3.18.3. No campo **"Subconta"** selecionar a subconta para débito do valor a ser pago.

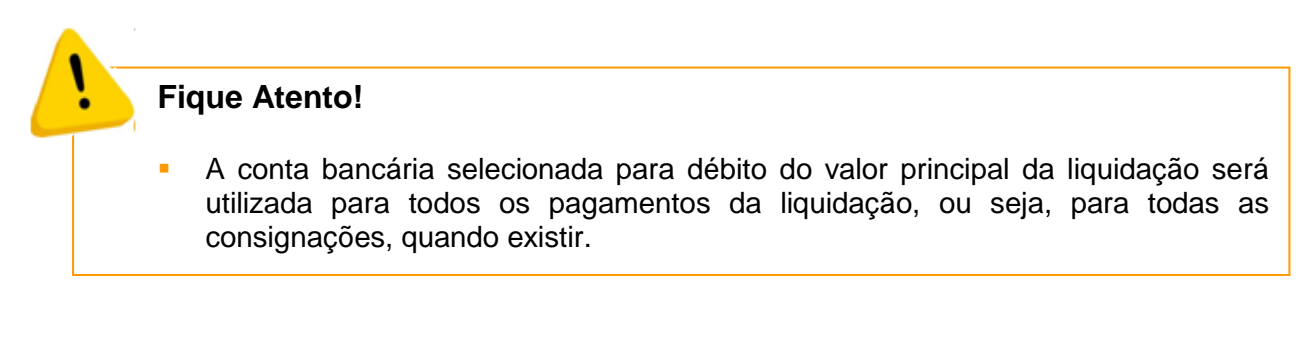

3.19. Informar os dados do **Recebimento do Credor Principal da Liquidação – Crédito**.

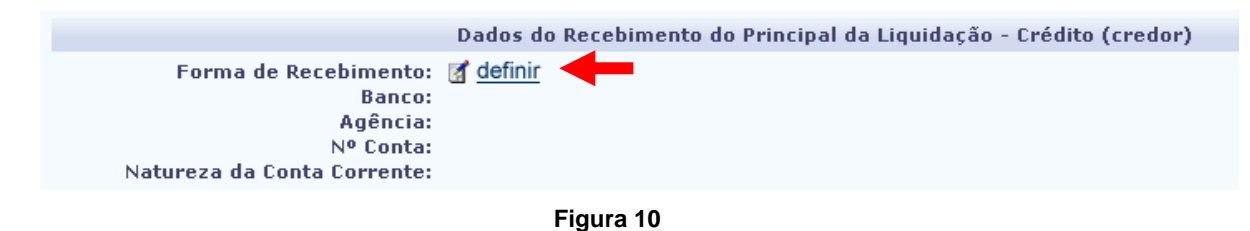

3.19.1. Clicar na opção **"definir"** (Figura 10). O sistema exibirá a tela "Incluir Forma de Recebimento" com os dados da UO, UG e credor principal da liquidação, conforme figura a seguir.

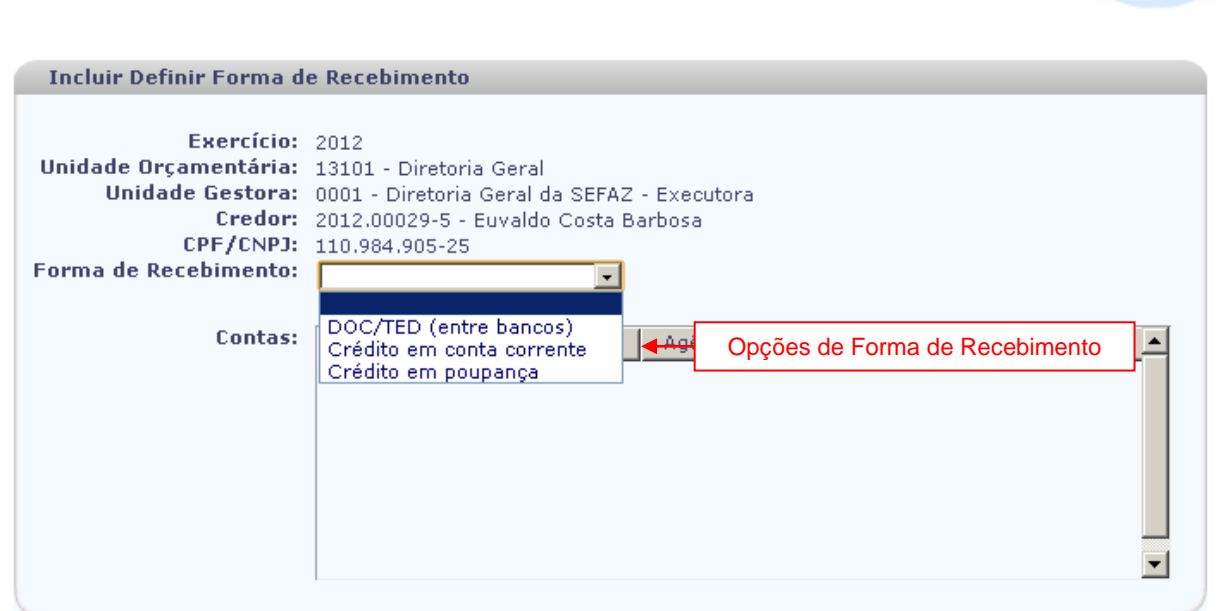

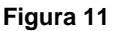

- 3.19.2. No campo **"Forma de Recebimento"** selecionar a forma de recebimento do pagamento da liquidação pelo credor.
	- Além das opções de forma de recebimento exibidas acima, o sistema poderá exibir também as opções: **Pagamento de Faturas**, **Pagamento Contra-Recibo**, **Crédito em Conta Corrente – Autenticação, Cheque Administrativo e Depósito Adm/Judicial em Conta Corrente**, caso o credor esteja liberado para recebimento, por meio destas opções no cadastro de credores.
- 3.19.3. O sistema exibirá as contas correntes do credor (Figura 13).
	- Se for selecionada a opção **DOC/TED (entre bancos)**, o sistema listará as contas correntes e de poupança do credor de bancos diferentes do constante na conta bancária indicada para pagamento da despesa.
	- Se for selecionada a opção **Crédito em conta corrente**, o sistema listará as contas correntes do credor de mesmo banco da conta bancária indicada para pagamento da despesa.
	- Se for selecionada a opção **Crédito em poupança**, o sistema listará as contas de poupança do credor de mesmo banco da conta bancária indicada para pagamento da despesa.
	- A opção **Pagamento de Faturas** refere-se a pagamentos que são realizados por meio envio de documentos eletrônicos ao banco pagador (fatura com códigos de barra). Neste caso, para que o pagamento seja realizado, será necessário informar os dados da fatura na operação Detalhar Pagamento da Fatura.
	- A opção **Pagamento Contra-recibo** refere-se ao recebimento feito pelo credor diretamente no banco pagador, também conhecido como pagamento em "boca de caixa".

FIPL A

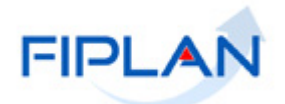

- Para as opções Pagamento de Faturas ou Pagamento Contra-recibo, o sistema desabilitará a lista com as informações bancárias do credor.
	- A opção **Crédito em Conta Corrente – Autenticação** é utilizada para documentos que são autenticados diretamente no banco pagador.

## **Fique Atento!**

 A partir de maio de 2015, será necessário selecionar a conta ponte de recebimento do credor. O sistema exibirá as contas ponte do tipo autenticação ativas na UO da LIQ. Caso não encontre a conta ponte ativa na UO, o sistema exibirá as contas pontes de autenticação do órgão ao qual está vinculada a UO da LIQ. No exemplo a seguir, foram exibidas as contas ponte do órgão da UO da LIQ.

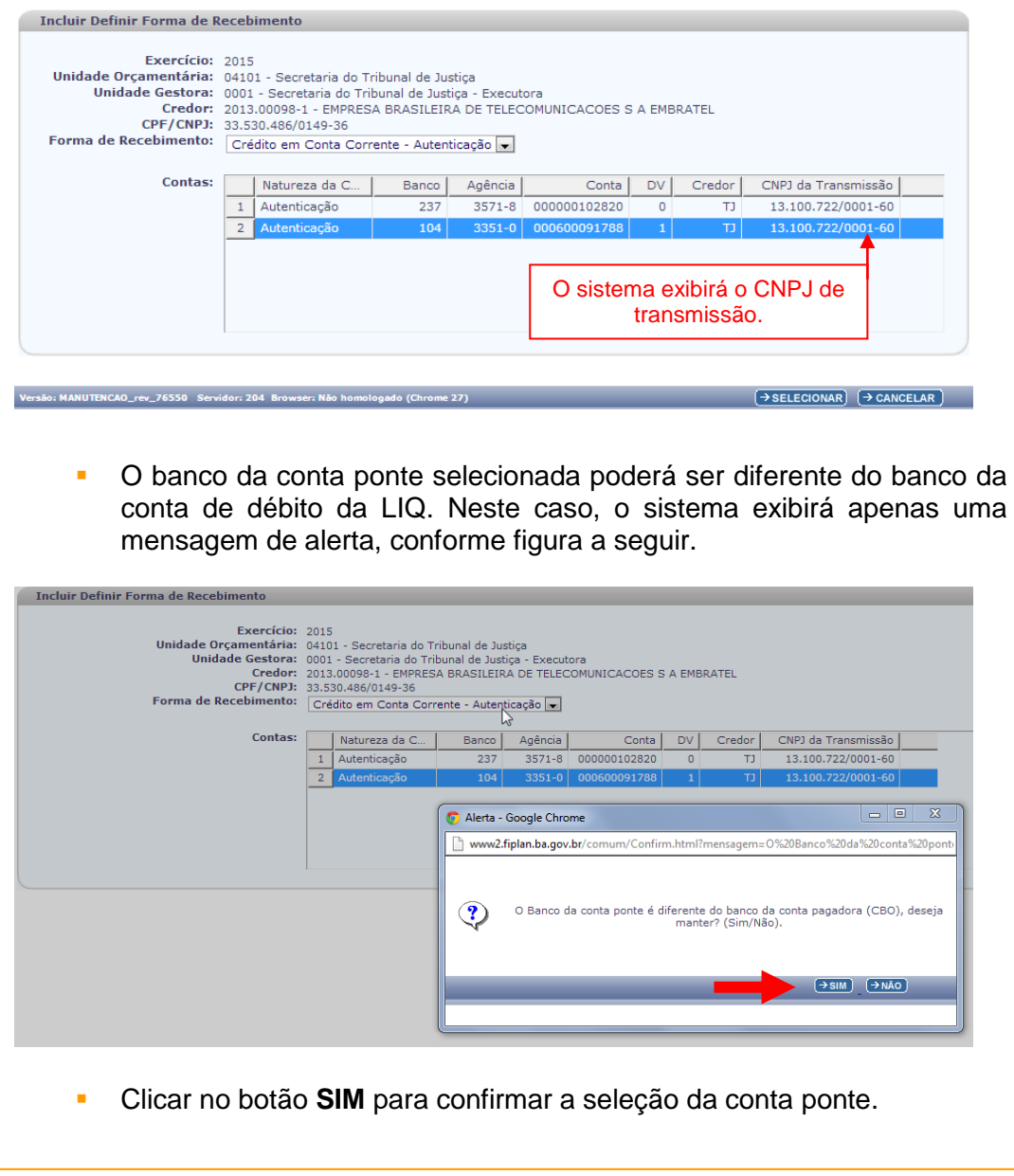

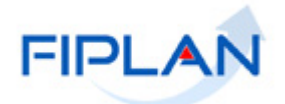

- Se a forma de recebimento selecionada for **Cheque Administrativo** será necessário informar nome e CPF do portador, conforme figura a seguir.
	- A forma de recebimento **Cheque Administrativo** é exclusiva quando o banco para débito do valor da LIQ for Banco do Brasil.

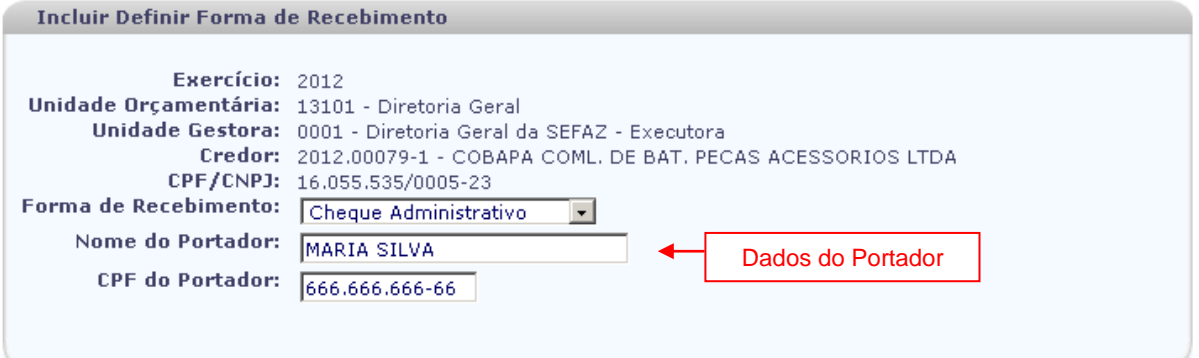

**Figura 12**

- Se a forma de recebimento selecionada for **Depósito Adm/Judicial em Conta Corrente** será necessário informar o número do ID do Depósito, número gerado pelo Banco do Brasil. (Figura 13)
	- $\checkmark$  O número do ID do depósito deve conter no máximo 18 caracteres (número ou letras).
	- Esta forma de recebimento é exclusiva quando o banco para débito da LIQ for Banco do Brasil.

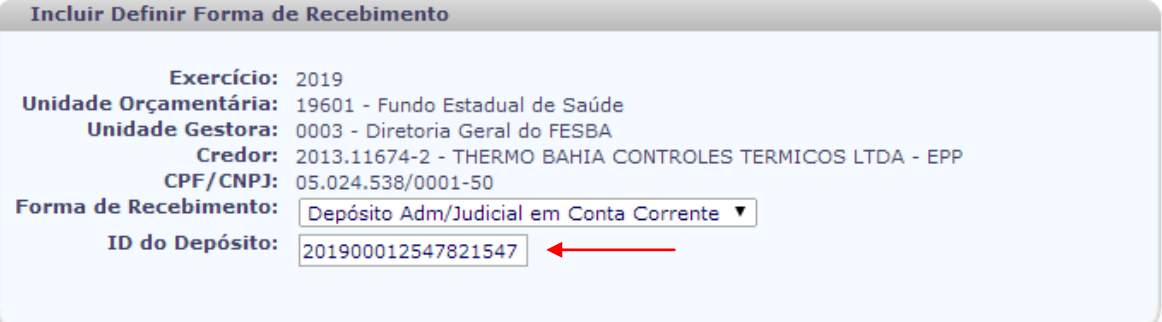

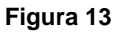

- 3.19.4.Selecionar a conta corrente para crédito do valor da liquidação e clicar no botão **"Selecionar"** (Figura 14).
	- $\checkmark$  Se o tipo de instrumento da despesa for convênio, o sistema exibirá apenas as contas bancárias do credor cuja natureza seja de convênio concedido. Se tiver instrumento associado (INT), o sistema só exibirá a conta bancária de convênio concedido definida no instrumento.

## **GUIA DO USUÁRIO – LIQUIDAÇÃO DA DESPESA (LIQ)**

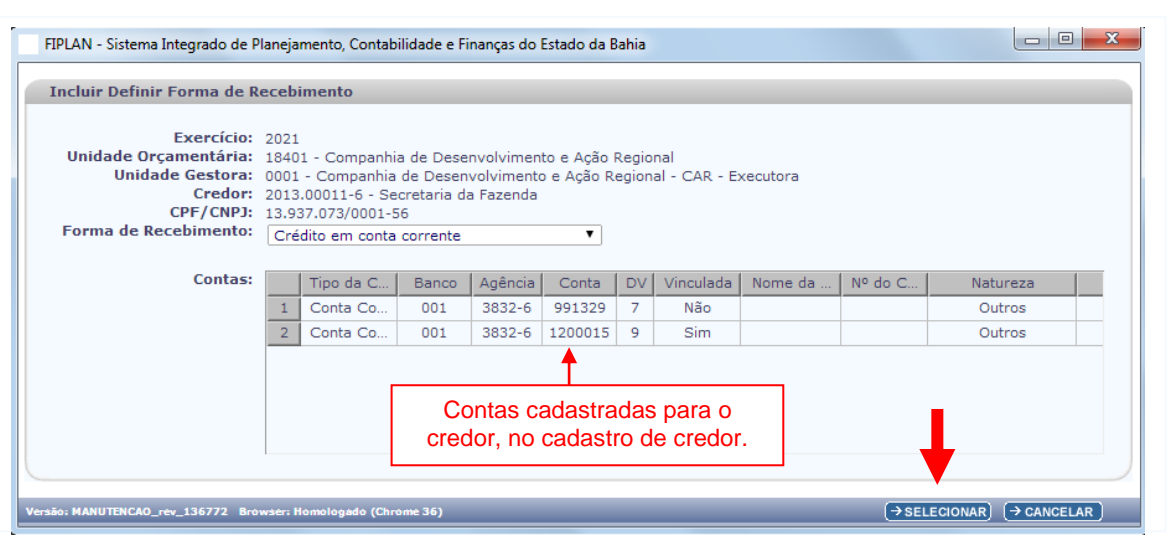

**Figura 14**

3.19.5. O sistema retornará à tela "Incluir Liquidação" com os dados de recebimento selecionados, conforme figura a seguir.

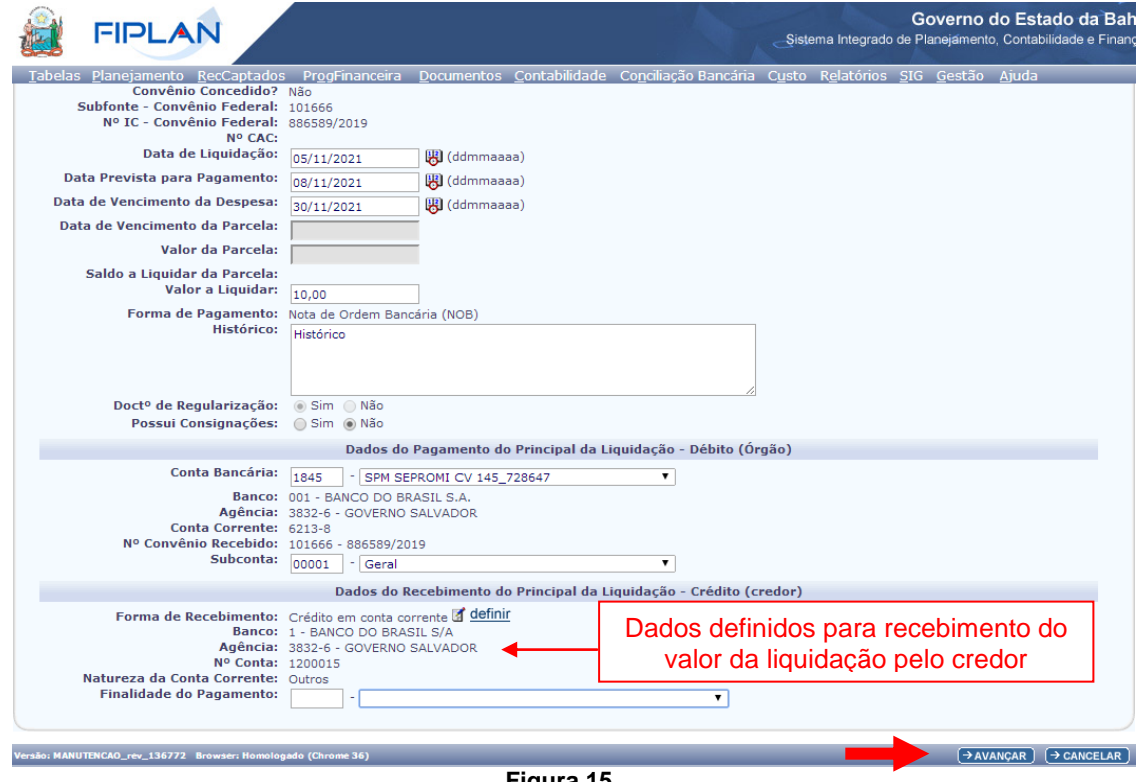

**Figura 15**

#### 3.19.6.Selecionar a "**Finalidade do Pagamento**".

- Este campo listará as finalidades de pagamento vinculadas ao banco da CBO e será exibido nas seguintes condições:
	- o Se a CBO possuir indicativo de restrição de movimentação igual a "Sim".

**FIPLAN** 

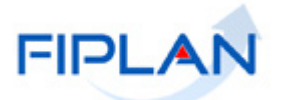

- o Se a categoria do credor englobar Órgãos e Entidades do Estado da Bahia, Órgãos e Entidades Municipais ou Entes de Outras Esferas Estaduais/Distrito Federal ou se a modalidade de aplicação da natureza da despesa possuir indicativo de restrição de movimentação ou se a forma de recebimento do credor for igual a Crédito em Conta Corrente Autenticação.
- 3.20. Clicar no botão **"Avançar"** para continuar a inclusão da liquidação (Figura 15).
	- Para interromper a inclusão da liquidação, clicar no botão **"Cancelar"**. O sistema exibirá mensagem de confirmação da operação. Clicar no botão **"Sim"** para fechar a tela Incluir "Liquidação".

## <span id="page-25-0"></span>3.21. **DETALHAR DESPESA POR MUNICÍPIO**

A partir do PAOE da dotação da despesa, o sistema identificará a obrigatoriedade do detalhamento da despesa por município. Se a despesa exigir detalhamento por município, o sistema exibirá a tela **"Detalhar por Município"** (Figura 16). Neste caso, será necessário informar os dados da despesa por município.

- 3.21.1. O sistema exibirá na tela os dados do empenho, com o programa e PAOE da despesa e a lista dos municípios que fazem parte do programa com os seguintes dados: UF, código e nome do município, quantidade do produto e unidade de medida.
	- A lista de municípios é identificada por meio do registro realizado na funcionalidade Monitoramento e Acompanhamento, disponível no menu Planejamento.
	- Se não houver municípios registrados no monitoramento e acompanhamento para o PAOE da dotação, a liquidação não poderá ser incluída.
- 3.21.2. No campo **"Valor"** informar o valor por município.
	- Pelo menos um município deve ter o valor informado.
- 3.21.3. O campo **"Total dos Municípios"** será definido pelo sistema com o valor do somatório dos valores informados por município.
	- O total dos municípios deve ser igual ao valor da liquidação.

| <b>FIPLAN</b>                                                                                                  |                                   |     |                                                                                                    |                                                          |              | Sistema Integrado de Planejamento, Contabilidade e Finanças |       | Governo do Estado da Bahia |                                   |
|----------------------------------------------------------------------------------------------------|-----------------------------------|-----|----------------------------------------------------------------------------------------------------|----------------------------------------------------------|--------------|-------------------------------------------------------------|-------|----------------------------|-----------------------------------|
|                                                                                                    |                                   |     |                                                                                                    |                                                          |              |                                                             |       |                            |                                   |
| Tabelas   Planejamento   ProgFinanceira<br><b>Detalhar por Municipio</b>                                       |                                   |     |                                                                                                    | Documentos » Contabilidade » Relatórios » Gestão » Sobre |              |                                                             |       |                            | $\Omega$ Sair<br>$\blacktriangle$ |
| Unidade Orçamentária: 14101 - Secretaria de Estado de Educação<br>Nº do Empenho (EMP): 13101.0003.11.0000010-9 | Exercício: 2005<br>Região: Centro |     | Unidade Gestora: 0359 - EEPSG Francisco Alexandre Ferreira Mendes<br>Programa: Programa de Governo XPTO |                                                          |              | Número do EMP, programa e PAOE                              |       |                            |                                   |
|                                                                                                    | PAOE: Construção de Estradas      |     |                                                                                                    |                                                          |              | da dotação da despesa                                       |       |                            |                                   |
| Valor da Liguidação: R\$ 1.500,00                                                                              |                                   |     |                                                                                                    |                                                          |              |                                                             |       |                            |                                   |
| <b>Municípios:</b>                                                                                             |                                   |     |                                                                                                    |                                                          |              |                                                             |       |                            |                                   |
|                                                                                                    |                                   | UF. | Código Município                                                                                        | Nome Município                                           | Otd. Produto | Unid. Medida                                                | Valor |                            |                                   |
|                                                                                                    | 1                                 |     | MT 5100250                                                                                              | Alta Floresta 50                                         |              | Km.                                                         |       |                            |                                   |
|                                                                                                    |                                   |     | MT 5101803                                                                                              | Barra do Graças 60                                       |              | Km                                                          |       |                            |                                   |
| Lista de                                                                                                    |                                   |     | MT 5103403                                                                                              | Cuiabá 30                                                |              | K <sub>m</sub>                                              |       |                            |                                   |
| <b>Municípios</b>                                                                                              |                                   |     | MT 5105119                                                                                              | Jaciara 20                                               |              | Km                                                          |       |                            |                                   |
|                                                                                                    | 5                                 |     | MT 5105150                                                                                              | Juina 10                                                 |              | Km                                                          |       |                            |                                   |
|                                                                                                    | 6                                 |     | MT 5106505                                                                                              | Poconé 50                                                |              | K <sub>m</sub>                                              |       |                            |                                   |
|                                                                                                    | $\overline{7}$                    |     | MT 5107909                                                                                              | Snop $ 45$                                               |              | Km                                                          |       |                            |                                   |
|                                                                                                    | 8                                 |     | MT 5105150                                                                                              | Varzea Grande   20                                       |              | Km                                                          |       |                            |                                   |
|                                                                                                    |                                   |     |                                                                                                    |                                                          |              |                                                             |       |                            |                                   |

**Figura 16**

3.21.4. Clicar no botão **"Avançar"** para continuar a inclusão da liquidação.

- Se for necessário alterar algum dado da liquidação, clicar no botão **"Voltar"**. Realizar as alterações, e em seguida, clicar no botão **"Avançar"**.
- Para interromper a inclusão da liquidação, clicar no botão **"Cancelar"**. O sistema exibirá mensagem de confirmação da operação. Clicar no botão **"Sim"** para fechar a tela "Incluir Liquidação".

## **Fique Atento!**

- **Em se tratando de empenhos de Restos a Pagar, a obrigatoriedade do** detalhamento da despesa por município é verificada na tabela de PAOE, considerando o exercício do EMP.
- O detalhamento por município é realizado no exercício do empenho.

FIPL,

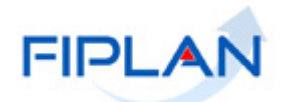

## <span id="page-27-0"></span>3.22. **INCLUIR AUTORIZAÇÃO DE DOCUMENTOS HÁBEIS**

O documento hábil é o documento que comprova a realização da despesa pelo credor, como por exemplo, nota fiscal. Alguns tipos de despesa não exigem autorização de documento hábil, como por exemplo, "Diária", "Folha de Pagamento" e "Adiantamento". Se o tipo de despesa da liquidação exigir autorização de documento hábil, o sistema exibirá a tela **"Incluir Autorização de Documentos Hábeis".** (Figura 17)

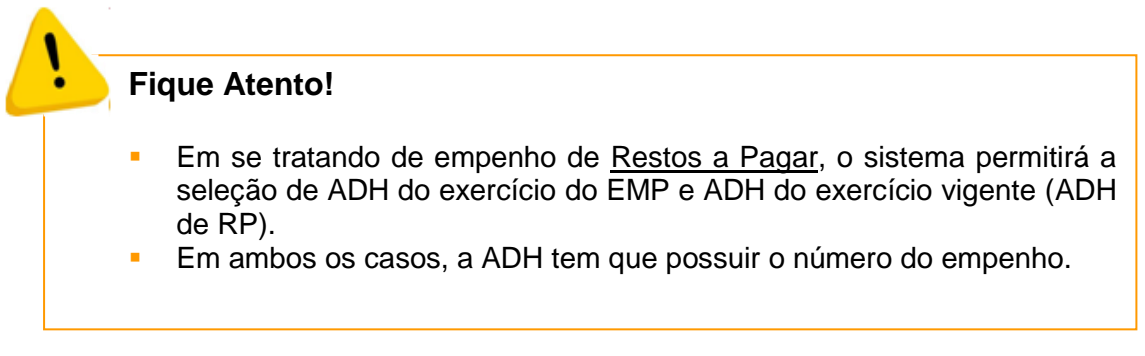

#### 3.22.1. Clicar na opção **"adicionar"**.

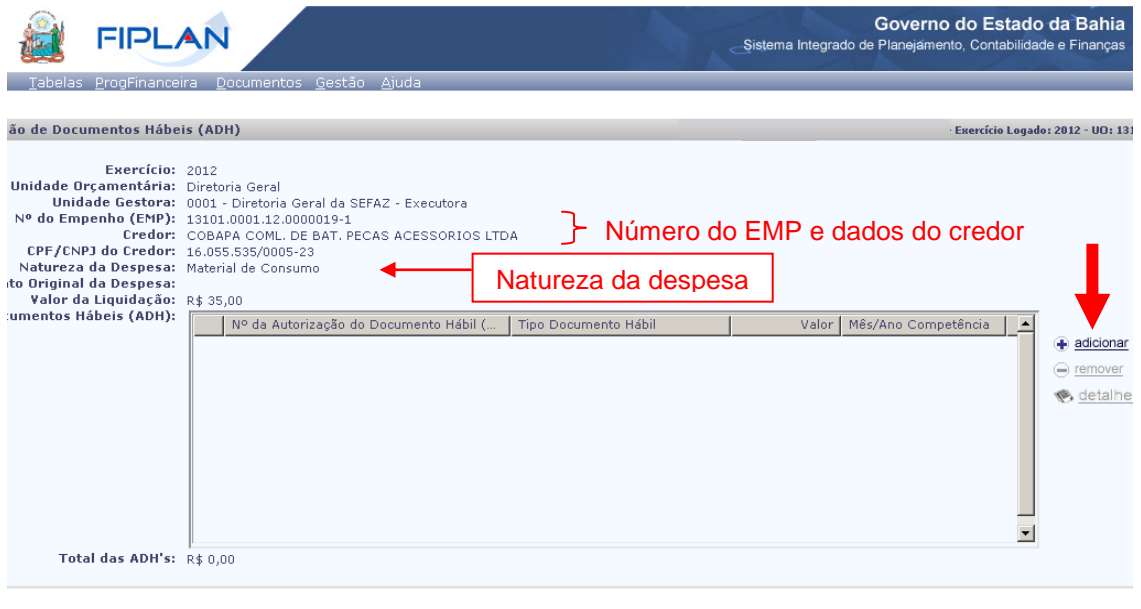

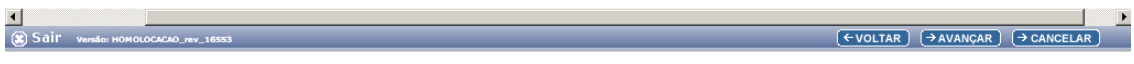

#### **Figura 17**

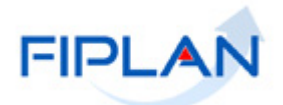

- 3.22.2. Na tela **"Consultar ADH"** definir os critérios para filtro de resultado, e em seguida, clicar no botão **"Consultar"**.
	- $\checkmark$  Se nenhum filtro for selecionado o sistema retornará as ADH conforme UO, UG, tipo de despesa, natureza da despesa, tipo de instrumento e destinação de recursos do empenho que está sendo liquidado, com todos os dados da ADH, inclusive o número do empenho (Figura 18).
	- Para empenhos de dotação de exercícios anteriores (elemento 92), o sistema considera as seguintes informações:
		- A natureza da despesa da dotação orçamentária e o elemento original informados na LIQ devem ser iguais ao da ADH, se ADH for de mesmo exercício da LIQ.
		- A natureza da despesa da dotação orçamentária e o elemento original informados na LIQ devem ser iguais ao da ADH, se ADH for de exercícios anteriores (ADH de DEA) e elemento da natureza da despesa da ADH for **igual a 92**.
		- O elemento original informado na LIQ deve ser igual ao elemento da natureza da despesa da ADH, se ADH for de exercícios anteriores (ADH de DEA) e o elemento da natureza da despesa da ADH for **diferente de 92**.
	- Caso o empenho que está sendo liquidado possua uma autorização de documento hábil associada, o número do empenho poderá ser utilizado como filtro para pesquisa.

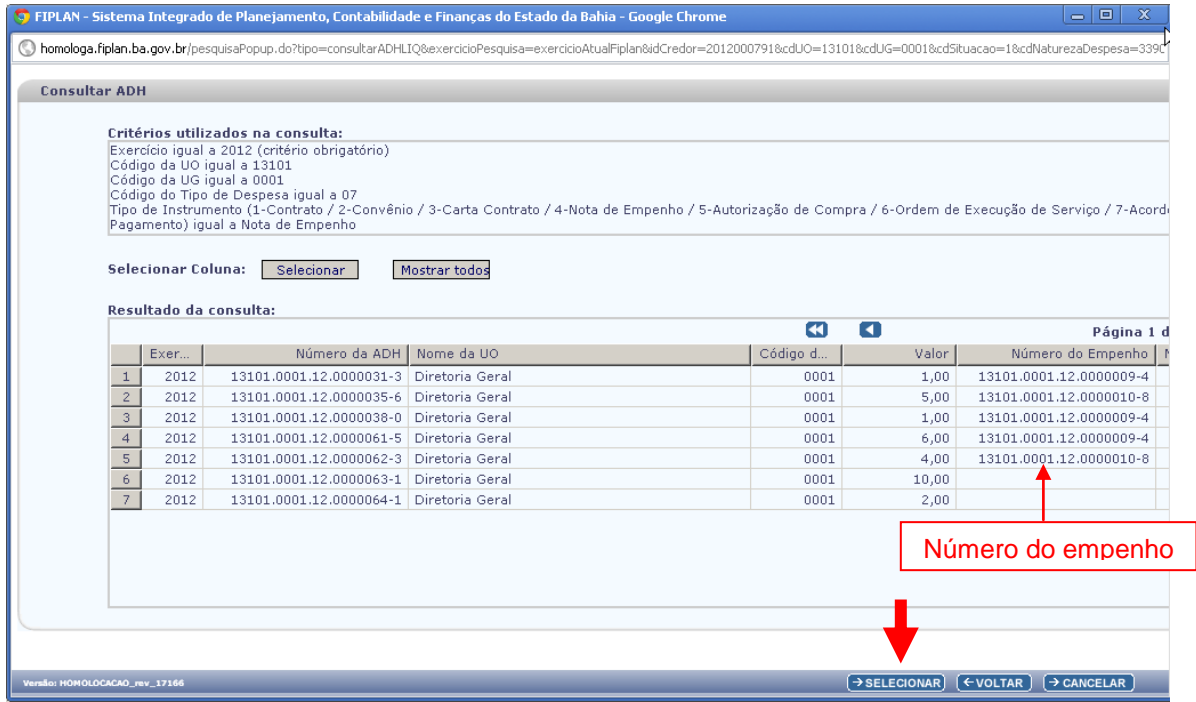

**Figura 18**

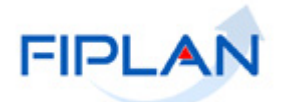

- 3.22.3.Selecionar a autorização de documento hábil e clicar no botão **"Selecionar"** (Figura 18).
	- $\checkmark$  Caso a ADH selecionada esteja associada a um empenho diferente do que está sendo liquidado, o sistema exibirá a mensagem "O documento de Autorização de Documento Hábil deve ter o mesmo número de Empenho da despesa a ser Liquidada".
	- $\checkmark$  Caso a ADH selecionada não esteja associada a um empenho, mas tenha a indicação de número do instrumento diferente do que está sendo liquidado, o sistema exibirá a mensagem "O documento de Autorização de Documento Hábil deve ter o mesmo número de Instrumento da despesa a ser Liquidada".
		- Também serão disponibilizadas nessa lista as ADH que não tiverem empenho, nem instrumento associado.
- 3.22.4.A ADH selecionada será adicionada à lista de documento hábil da liquidação, conforme figura a seguir.

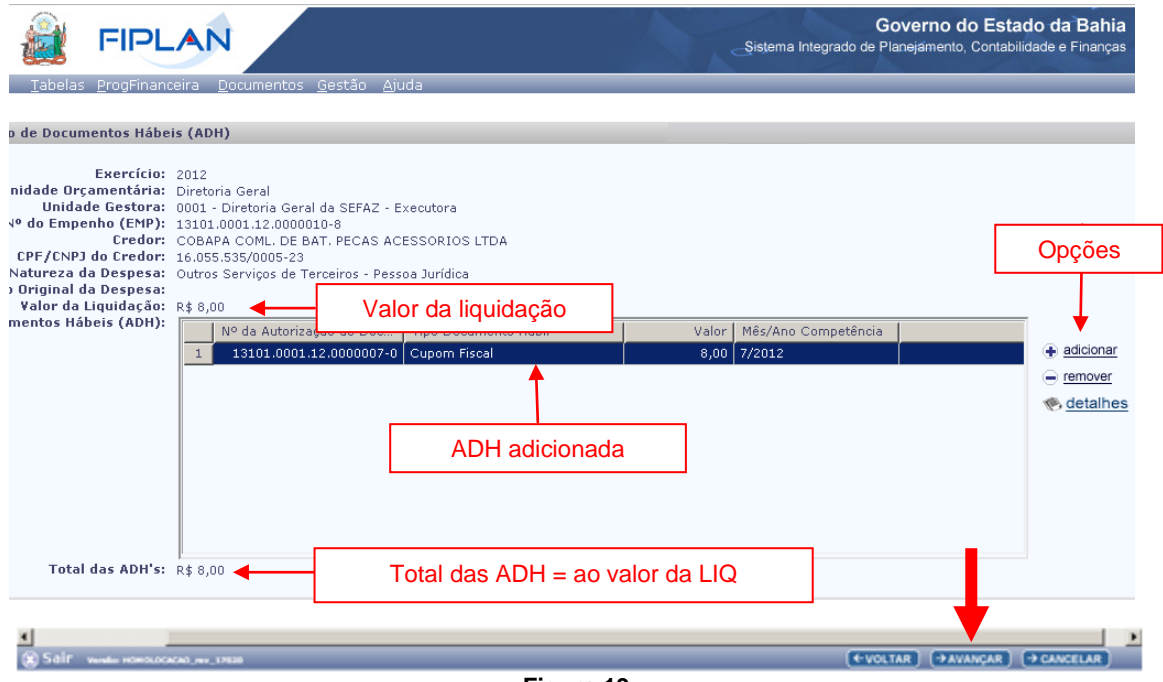

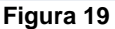

- O sistema não permitirá alteração dos dados da ADH adicionada.
- Pode ser adicionada mais de uma autorização de documento hábil à liquidação, desde que a soma dos valores das ADH seja igual ao valor da liquidação.
- 3.22.5. Para adicionar outras ADH à liquidação repetir os passos descritos nos itens 3.20.1 a 3.20.4.
- 3.22.6. O campo **"Total das ADHs"** será definido pelo sistema com o somatório dos valores das ADH adicionadas.

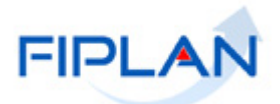

- 3.22.7.Para visualizar os detalhes do documento adicionado, selecionar a ADH e clicar na opção "**detalhes**" (Figura 19).
- 3.22.8.Para remover um documento adicionado, selecionar a ADH e clicar na opção "**remover**" (Figura 19).
- 3.22.9. Clicar no botão **"Avançar"** para continuar a inclusão da liquidação (Figura 19).
	- Se for necessário alterar algum dado da liquidação, clicar no botão **"Voltar"**. Realizar as alterações, e em seguida, clicar no botão **"Avançar"**.
	- Para interromper a inclusão da liquidação, clicar no botão **"Cancelar"**. O sistema exibirá mensagem de confirmação da operação. Clicar no botão **"Sim"** para fechar a tela "Incluir Liquidação".
	- $\checkmark$  Caso a liquidação exija documento hábil e não tenha sido selecionado nenhum documento, ao clicar no botão **"Avançar"** o sistema exibirá mensagem, conforme figura a seguir.

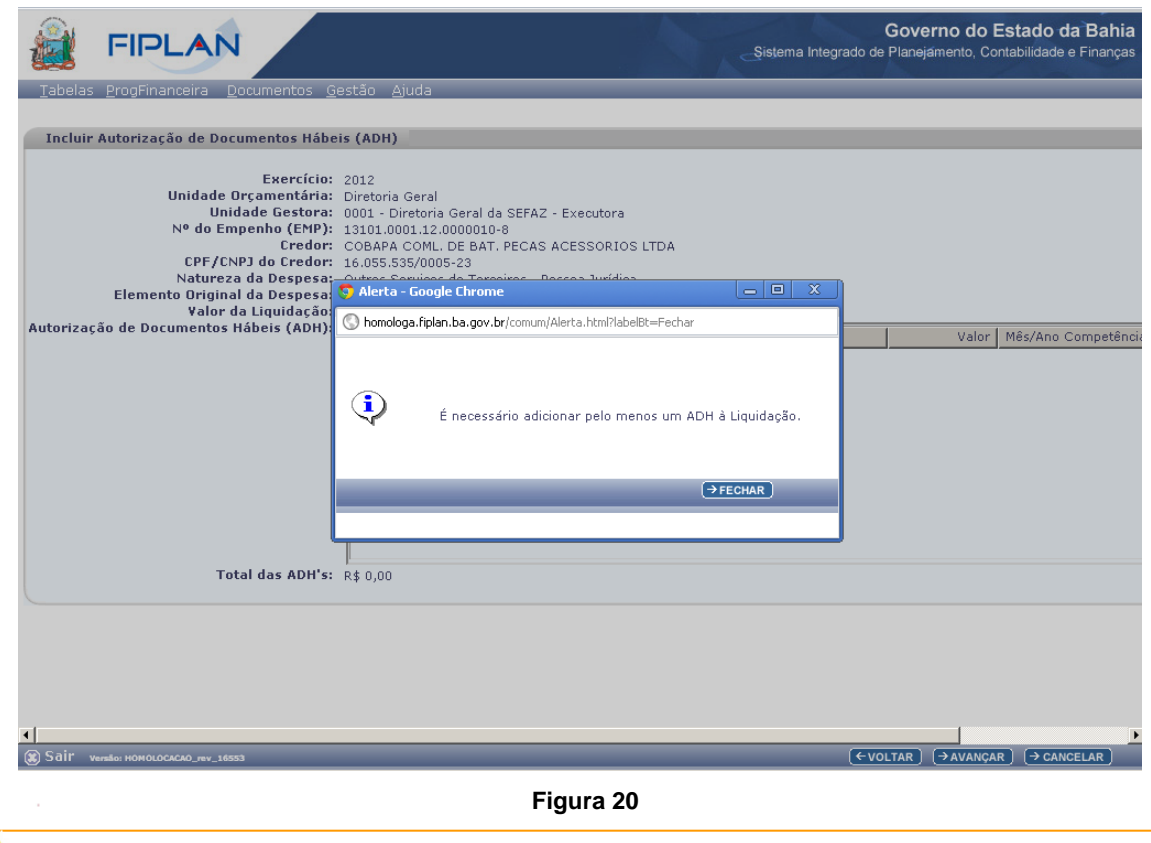

## **Fique Atento!**

- Para elementos da despesa que possuem subelemento de exceção à regra de obrigatoriedade de documento hábil, será permitido Avançar mesmo que não haja ADH adicionado.
- Em se tratando de empenho de Restos a Pagar, a obrigatoriedade de ADH é verificado no exercício do EMP.

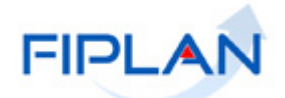

## <span id="page-31-0"></span>3.23. **DETALHAR POR SUBELEMENTO**

- 3.23.1. Na tela "Detalhar por Subelemento" informar os campos:
- 3.23.2. **Mês de Competência –** digitar o mês de competência da despesa.
	- $\checkmark$  O campo mês de competência é de preenchimento obrigatório.
	- Para as liquidações com ADH, o mês de competência será definido automaticamente pelo sistema com o mês de competência da ADH.
	- O mês de competência deve ser igual ou menor que o mês da data da liquidação para:
		- o Liquidações do exercício sem ADH e elemento da despesa da dotação orçamentária não é de exercícios anteriores – DEA (elemento 92).
		- o Liquidações de restos a pagar sem ADH com ano de competência igual ao exercício logado.
		- o Liquidações com ADH com ano de competência do documento hábil igual ao exercício logado.
- 3.23.3. **Ano de Competência** digitar o ano de competência da despesa.
	- $\checkmark$  O campo ano de competência é de preenchimento obrigatório.
	- Para as liquidações com ADH, o ano de competência será definido automaticamente pelo sistema com o ano de competência da ADH.
	- $\checkmark$  Para as liquidações do exercício sem ADH e elemento da despesa da dotação orçamentária não seja de exercícios anteriores – DEA (elemento 92), o ano de competência será definido automaticamente pelo sistema com exercício logado.
	- $\checkmark$  Para as liquidações de restos a pagar sem ADH, o ano de competência poderá ser igual ao exercício logado ou estar dentro do intervalo calculado a partir da quantidade de anos definida no campo Retroatividade do Reconhecimento da Despesa, na tabela de parâmetros gerais do sistema, que são de 10 anos. Por exemplo: se o exercício logado for igual a 2019, o ano de competência deverá estar dentro do intervalo de 2009 a 2019. Se o ano informado estiver fora desse intervalo, o sistema exibirá a mensagem "Ano de Competência inválido para despesas de exercícios anteriores".
	- Para as liquidações sem ADH, com elemento da despesa da dotação orçamentária igual a exercícios anteriores – DEA (elemento 92), o ano de competência deverá ser menor que o exercício logado e estar dentro do intervalo calculado a partir da quantidade de anos definida no campo Retroatividade do Reconhecimento da Despesa, na tabela de parâmetros gerais do sistema, que são de 10 anos. Por exemplo: se o exercício logado for igual a 2019, o ano de competência deverá estar dentro do intervalo de 2009 a 2018. Se o ano informado estiver fora desse intervalo, o sistema exibirá a mensagem "Ano de Competência inválido para despesas de exercícios anteriores".

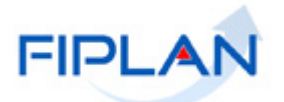

No exemplo a seguir, a liquidação não possui ADH e o elemento de despesa é de exercícios anteriores – DEA (elemento 92). Os campos mês e ano de competência deverão ser informados.

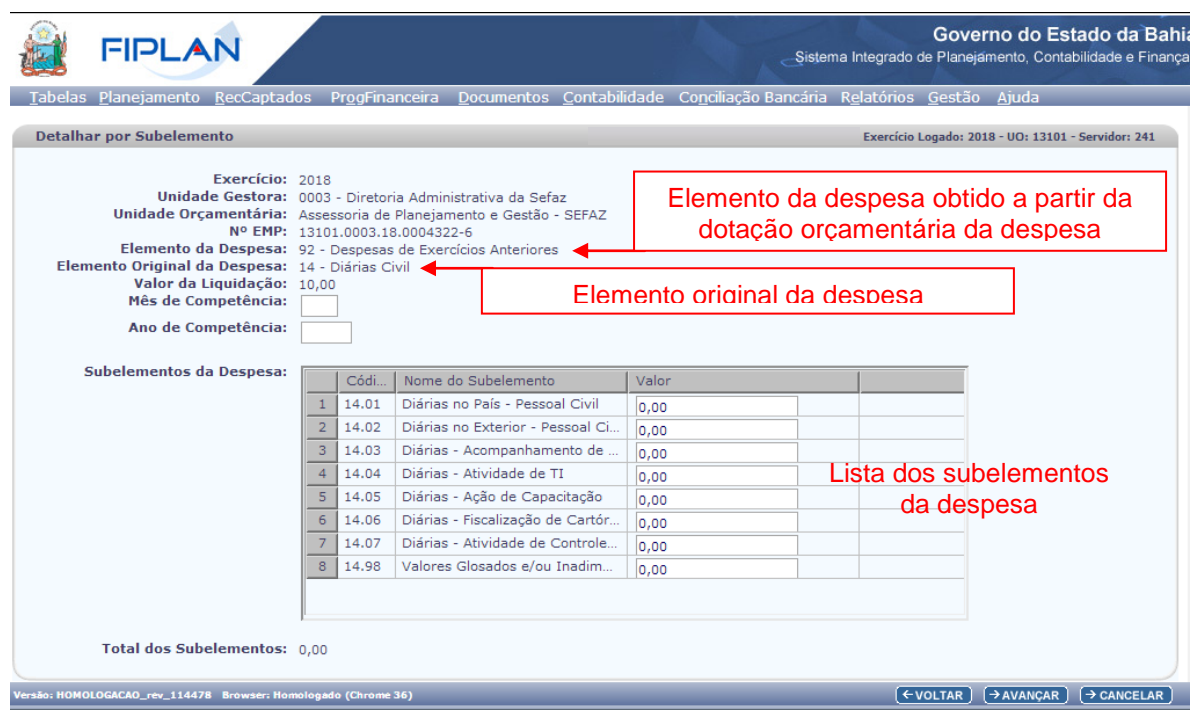

**Figura 21**

- 3.23.4.**Subelemento -** O sistema exibirá lista com todos os subelementos da despesa correspondentes ao elemento da despesa da dotação orçamentária ou do elemento original da despesa, no caso de DEA. (Figura 21)
	- $\checkmark$  Caso a liquidação possua autorização de documento hábil ADH associada, o sistema exibirá na lista os subelementos informados na ADH com as seguintes informações: Código do elemento da despesa, código e descrição do subelemento da despesa e valor e não permitirá alteração dos dados.
	- Caso a liquidação não possua ADH por se tratar de elemento da despesa que tenha subelemento de exceção à regra de obrigatoriedade de documento hábil, só serão listados esses subelementos de exceção.
	- $\checkmark$  Se o elemento da despesa da dotação orçamentária for referente a exercícios anteriores – DEA (elemento 92), o sistema exibirá na lista os subelementos relacionados ao elemento original da despesa.

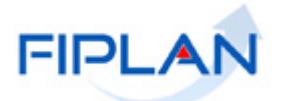

| <b>FIPLAN</b>                                                                                                    |                                                                                                    |                          | Governo do Estado da Bah<br>Sistema Integrado de Planejamento, Contabilidade e Finanç |
|----------------------------------------------------------------------------------------------------|----------------------------------------------------------------------------------------------------|--------------------------|---------------------------------------------------------------------------------------|
|                                                                                                    | Tabelas Planejamento RecCaptados ProgFinanceira Documentos Contabilidade ConciliaçãoBancária Relatórios Gestão Ajuda                                                                                                    |                          |                                                                                       |
| <b>Detalhar por Subelemento</b>                                                                                              |                                                                                                    |                          | - Exercício Logado: 2018 - UO: 13101 - Servidor: 241                                  |
| Exercício: 2018                                                                                                    | Unidade Gestora: 0003 - Diretoria Administrativa da Sefaz<br>Unidade Orcamentária: Assessoria de Planejamento e Gestão - SEFAZ<br>Nº EMP: 13101.0003.18.0004322-6<br>Elemento da Despesa: 92 - Despesas de Exercícios Anteriores |                          |                                                                                       |
| Elemento Original da Despesa: 14 - Diárias Civil<br>Valor da Liquidação: 10.00<br>Mês de Competência:<br>Ano de Competência: | 10<br>2016                                                                                                    |                          | Como o exercício logado é igual<br>a 2018, o ano de competência                       |
| <b>Subelementos da Despesa:</b>                                                                                              | Nome do Subelemento<br>Códi.                                                                                                    | Valor                    | deverá estar dentro do intervalo<br>de 2008 a 2017, tomando como                      |
|                                                                                                    | 14.01<br>Diárias no País - Pessoal Civil<br>Diárias no Exterior - Pessoal Ci<br>$\overline{z}$<br>14.02<br>Diárias - Acompanhamento de<br>14.03<br>3                                                                             | 10,00<br> 0,00 <br> 0.00 | base a quantidade de anos<br>definida no campo retroatividade                         |
|                                                                                                    | Diárias - Atividade de TI<br>$\overline{a}$<br>14.04<br>5<br>Diárias - Ação de Capacitação<br>14.05                                                                                                    | 0,00 <br>0.00            | do reconhecimento da despesa                                                          |
|                                                                                                    | Diárias - Fiscalização de Cartór<br>6<br>14.06<br>Diárias - Atividade de Controle<br>14.07<br>Valores Glosados e/ou Inadim<br>8<br>14.98                                                                                         | 0,00 <br> 0.00 <br> 0.00 | $(10$ anos).                                                                          |
|                                                                                                    |                                                                                                    |                          |                                                                                       |
| Total dos Subelementos: 10.00                                                                                                |                                                                                                    |                          |                                                                                       |
| Versão: HOMOLOGACAO_rev_114499 Browser: Homologado (Chrome 36)                                                               |                                                                                                    |                          | $\mathsf{F}\rightarrow \mathsf{AVANCAR}$<br>$\rightarrow$ CANCELAR<br>← VOLTAR        |

**Figura 22**

3.23.5. No campo **"Valor"** informar o valor de cada subelemento da despesa.

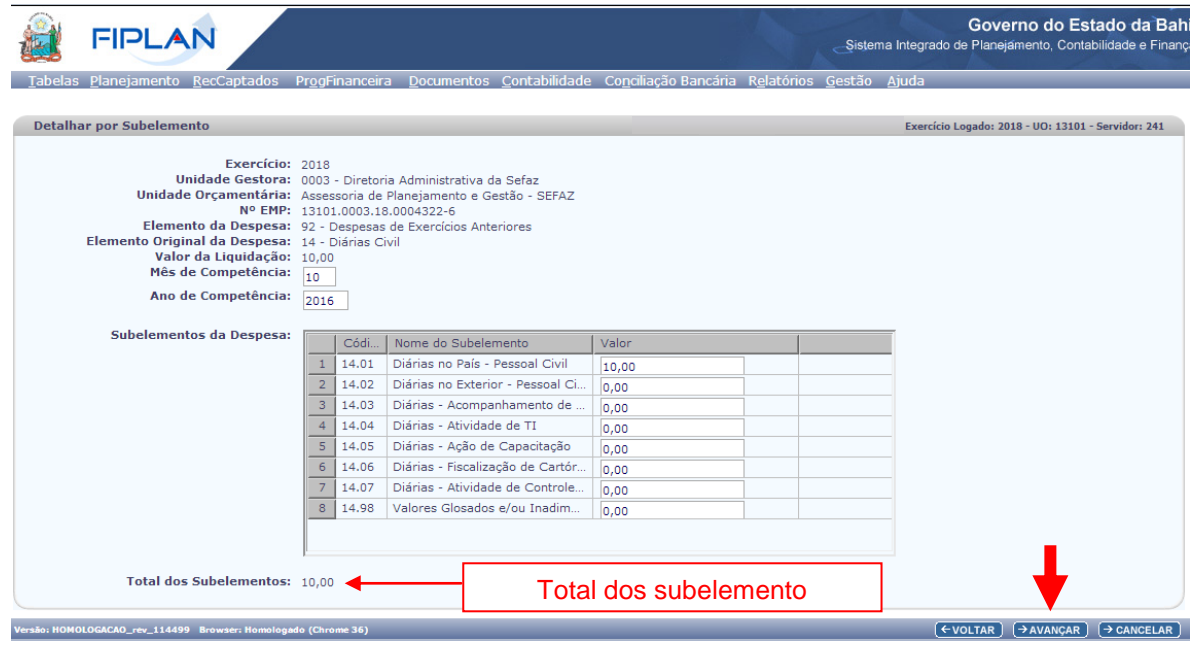

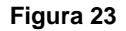

- 3.23.6. O campo **"Total dos Subelementos"** será definido automaticamente pelo sistema, com o valor total da soma dos valores informados para cada subelementos.
	- O somatório dos subelementos deve ser igual ao valor da liquidação. Se o total for menor ou maior que o valor da liquidação, o sistema exibirá mensagem informando que o valor não confere com o da liquidação e não permitirá a continuação da inclusão da liquidação.

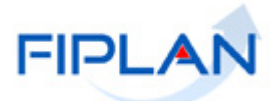

3.23.7. Clicar no botão **"Avançar"** para continuar a inclusão da liquidação. (Figura 23)

- Se for necessário alterar algum dado da liquidação, clicar no botão **"Voltar"**. Realizar as alterações, e em seguida, clicar no botão **"Avançar"**.
- Para interromper a inclusão da liquidação, clicar no botão **"Cancelar"**. O sistema exibirá mensagem de confirmação da operação. Clicar no botão **"Sim"** para fechar a tela "Incluir Liquidação".

#### <span id="page-34-0"></span>3.24. **DETALHAR POR UNIDADE DE CUSTO**

Se pelo menos um dos subelementos da despesa informados na liquidação exigir unidade de custo, o sistema exibirá a tela **"Detalhar por Unidade de Custo"** (Figura 24). Neste caso, será necessário informar o valor da despesa por unidade de custo.

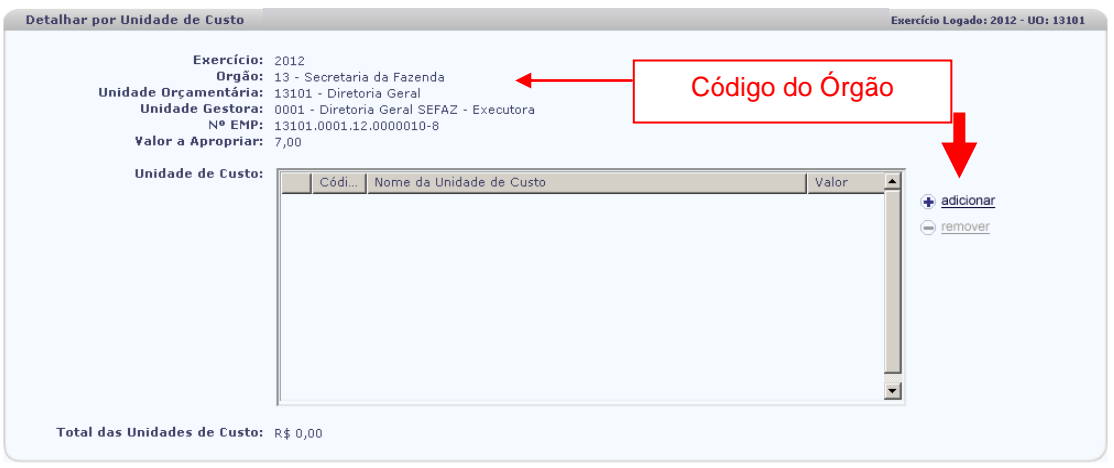

**Figura 24**

- 3.24.1. Clicar na opção **"Adicionar"** (Figura 24).
- 3.24.2. Na janela **"Consultar Unidade de Custo"** (Figura 25), definir os critérios para filtro de resultado, e em seguida, clicar no botão **"Consultar"**. Se nenhum filtro for selecionado o sistema retornará o resultado, conforme os seguintes filtros:
	- Código do órgão = Código da UO da dotação
	- Situação da Unidade de Custo = Ativa

## **GUIA DO USUÁRIO – LIQUIDAÇÃO DA DESPESA (LIQ)**

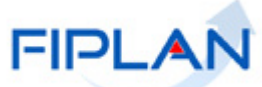

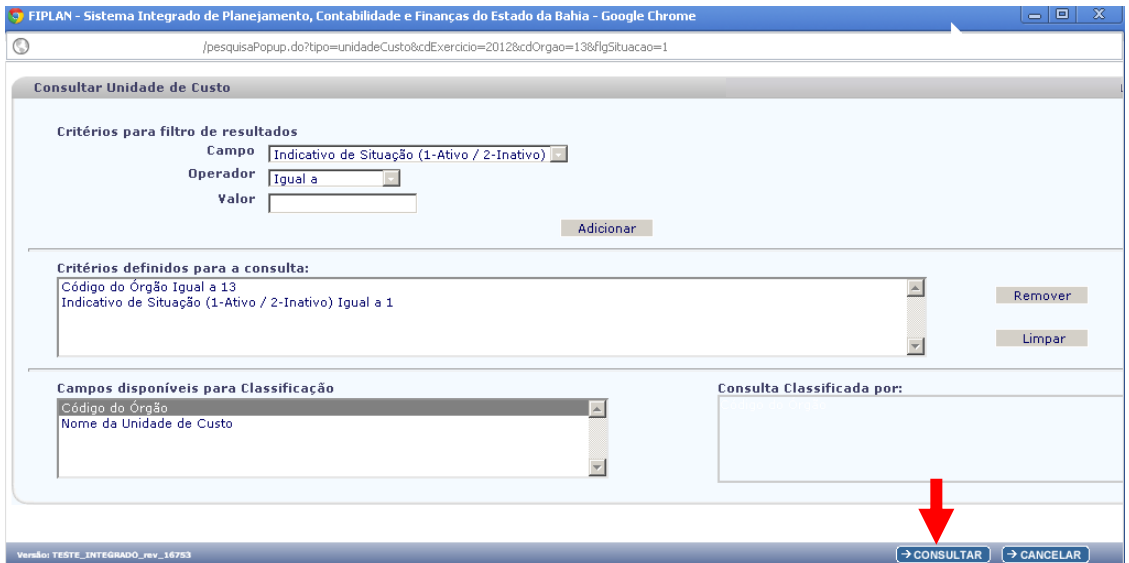

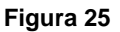

**Fique Atento!** Para dotações de destaques recebidos, são listadas as unidades de custo do órgão da dotação orçamentária e não da UO logada.

- 3.24.3. No resultado da consulta, selecionar a unidade de custo e clicar no botão **"Selecionar"** (Figura 26).
	- $\checkmark$  Se for necessário adicionar outra unidade de custo, repita os passos descritos nos itens 3.24.1 e 3.24.2.
	- Só é permitido informar no máximo 10 unidades de custo por liquidação.
	- $\checkmark$  Se for necessário informar uma quantidade superior a 10 unidades de custo, selecionar a unidade de custo "Geral – 9999999" atribuindo para esta unidade todo o valor a apropriar. Nesses casos, realizar procedimento de alocação de custos no próprio Sistema de Apropriação de Custos Fiplan – ACPF.

## **GUIA DO USUÁRIO – LIQUIDAÇÃO DA DESPESA (LIQ)**

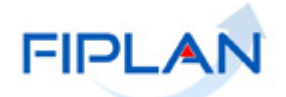

|                | Consultar Unidade de Custo                           |                                                            |               |                                                              | Exercício Logado: 2012 - UO: 13101 |  |
|----------------|------------------------------------------------------|------------------------------------------------------------|---------------|--------------------------------------------------------------|------------------------------------|--|
|                | Critérios utilizados na consulta:                    |                                                            |               |                                                              |                                    |  |
|                | Exercício igual a 2012<br>Código do Órgão igual a 13 |                                                            |               |                                                              |                                    |  |
|                |                                                      | Indicativo de Situação (1-Ativo / 2-Inativo) igual a Ativo |               |                                                              |                                    |  |
|                |                                                      |                                                            |               |                                                              |                                    |  |
|                |                                                      |                                                            |               |                                                              |                                    |  |
|                |                                                      |                                                            |               |                                                              |                                    |  |
|                | <b>Selecionar Coluna:</b>                            | Mostrar todos<br>Selecionar                                |               |                                                              |                                    |  |
|                |                                                      |                                                            |               |                                                              |                                    |  |
|                | Resultado da consulta:                               |                                                            |               |                                                              |                                    |  |
|                |                                                      |                                                            |               |                                                              |                                    |  |
|                |                                                      |                                                            |               |                                                              |                                    |  |
|                |                                                      | $\boldsymbol{\alpha}$<br>o                                 |               | Œ<br>Página 1 de 5   Visualizando registro 1 a 30 de 130   2 |                                    |  |
|                | Código do Órgão                                      | Nome do Órgão                                              | Códig         | Nome da Unidade de Custo                                     | Indicativo de Situação             |  |
| $\mathbf{1}$   |                                                      | 13 Secretaria da Fazenda                                   | 1300000 SEFAZ |                                                              | Ativo                              |  |
| $\overline{c}$ | 13 <sup>1</sup>                                      | Secretaria da Fazenda                                      |               | 1300001   Inativos e Pensionistas do Estado da Bahia         | Ativo                              |  |
| $\overline{3}$ | 13 <sub>1</sub>                                      | Secretaria da Fazenda                                      | 1300002       | Custos de outros orgaos fora da SEFAZ                        | Ativo                              |  |
| $\overline{4}$ |                                                      | 13   Secretaria da Fazenda                                 | 1300003       | Gabinete do Secretario                                       | Ativo                              |  |
| 5              |                                                      | 13 Secretaria da Fazenda                                   | 1300004       | Auditoria Geral do Estado.                                   | Ativo                              |  |
| 6              |                                                      | 13 Secretaria da Fazenda                                   |               | 1300015 Conselho de Fazenda                                  | Ativo                              |  |
| 7              | 13 <sup>1</sup>                                      | Secretaria da Fazenda                                      |               | 1300016 Diretoria Geral                                      | Ativo                              |  |
| 8              |                                                      | 13 Secretaria da Fazenda                                   |               | 1300018 Diretoria de Orcamento Publico                       | Ativo                              |  |
| 9              | 13.1                                                 | Secretaria da Fazenda                                      | 1300023       | Diretoria Administrativa                                     | Ativo                              |  |
| 10             |                                                      | 13   Secretaria da Fazenda                                 | 1300029       | Diretoria de Financas                                        | Ativo                              |  |
| $\frac{11}{1}$ |                                                      | 13 Secretaria da Fazenda                                   |               | 1300032 Superintendencia de Desenvolv da Gestao Fazendaria   | Ativo                              |  |

**Figura 26**

3.24.4. Na tela **"Detalhar por Unidade de Custo"** (Figura 27), informar o valor da unidade de custo.

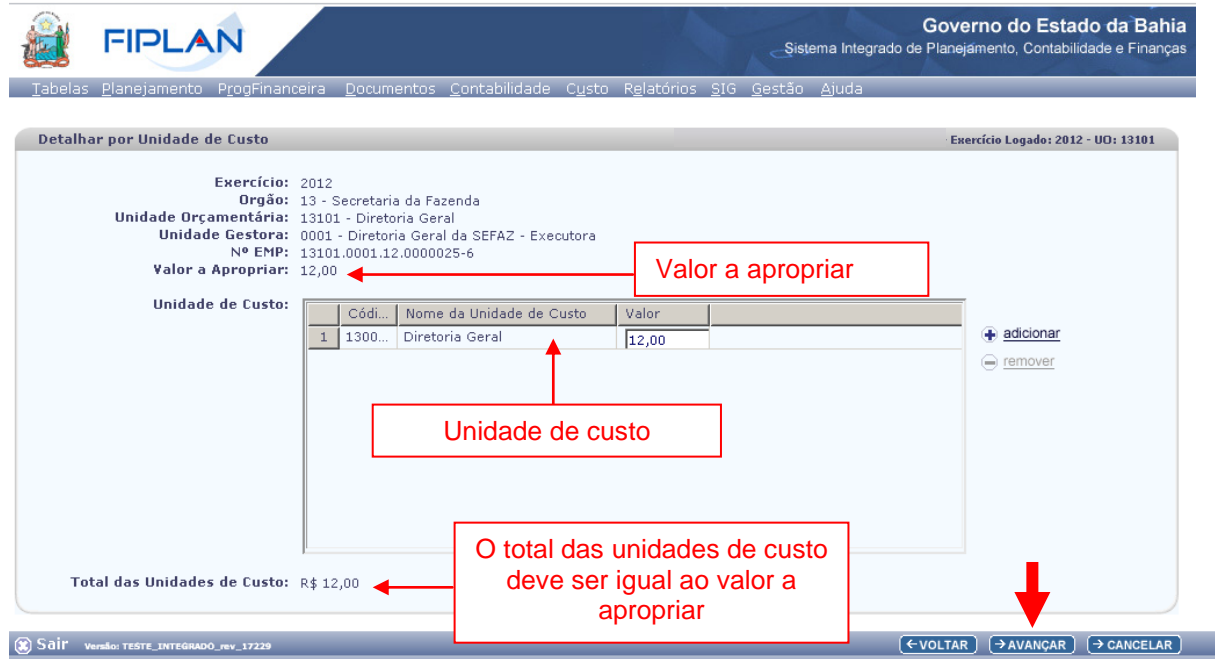

**Figura 27**

- 3.24.5. O sistema exibirá no campo **"Total das Unidades de Custo"**, o somatório dos valores informados para cada unidade de custo.
	- O somatório das unidades de custo deve ser igual ao valor a apropriar disponível na tela.

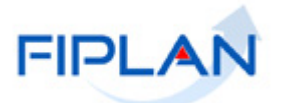

 Para remover uma unidade de custo adicionada à lista, selecionar a unidade de custo que será removida e clicar na opção **"Remover**", conforme figura a seguir.

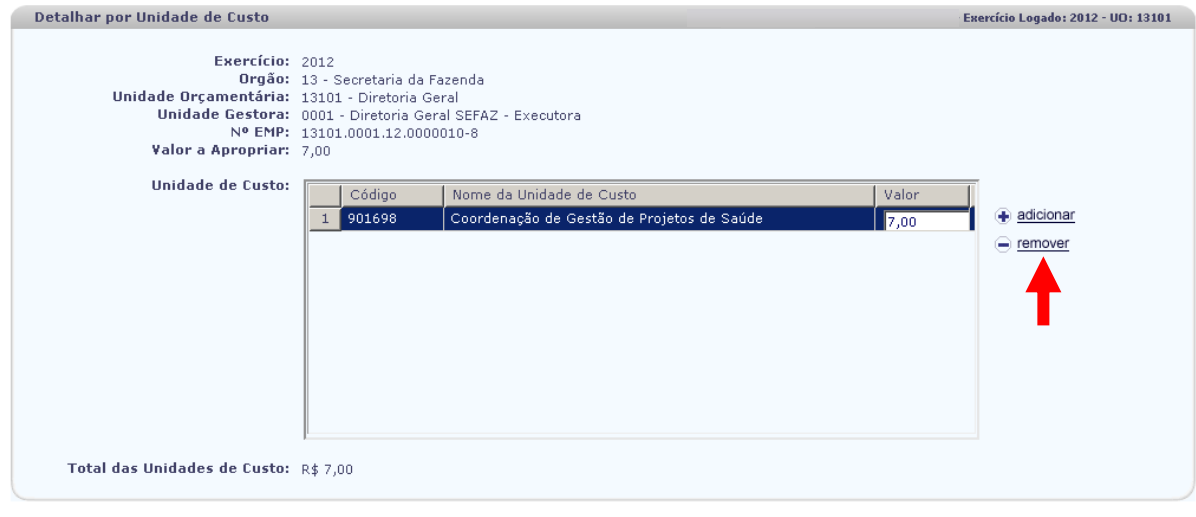

**Figura 28**

- 3.24.6. Clicar no botão **"Avançar"** (Figura 27) para continuar a inclusão da liquidação.
	- $\checkmark$  Se for necessário alterar algum dado da liquidação, clicar no botão **"Voltar"**. Realizar as alterações, e em seguida, clicar no botão **"Avançar"**.
	- Para interromper a inclusão da liquidação, clicar no botão **"Cancelar"**. O sistema exibirá mensagem de confirmação da operação. Clicar no botão **"Sim"** para fechar a tela "Incluir Liquidação".

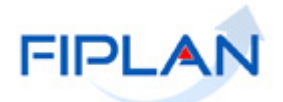

## <span id="page-38-0"></span>3.25. **INCLUIR DADOS DAS CONSIGNAÇÕES**

Caso tenha sido selecionado no campo **"Possui Consignação"** a opção SIM, o sistema exibirá a tela **"Incluir Dados das Consignações"** (Figura 29) para o registro das obrigações fiscais, legais e demais valores consignados ao valor da liquidação que serão repassados às suas consignatárias.

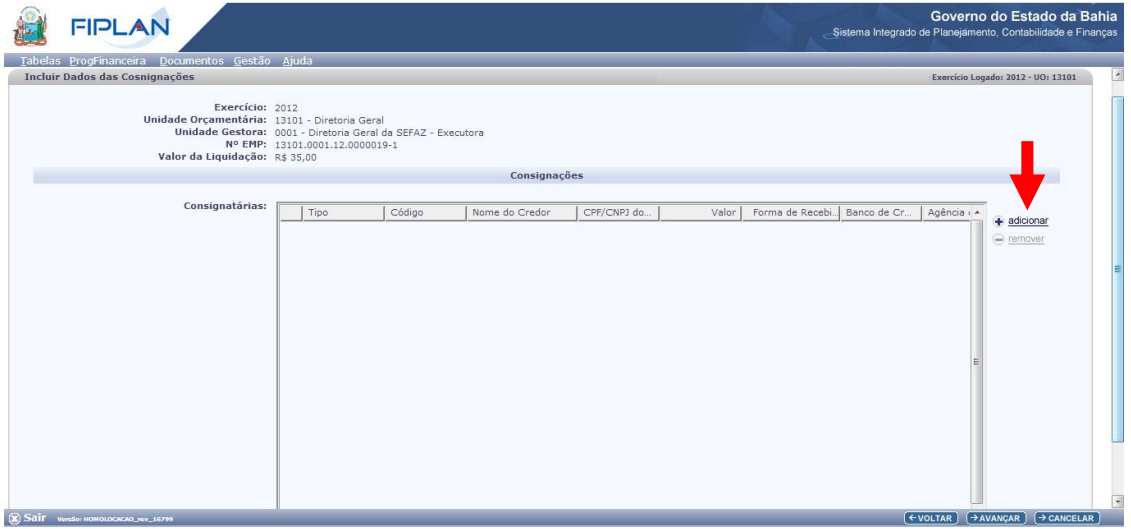

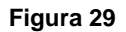

- 3.25.1. Clicar na opção **"Adicionar".** O sistema exibirá a janela **"Incluir Consignações"**.
- 3.25.2. No campo **"Tipo da Consignação"** selecionar a consignatária.
	- No campo **"Tipo da Consignação"** serão exibidas as consignatárias possíveis para o Tipo de instituição da UO do empenho que está sendo liquidado.

Ex: Os tipos de consignações IRRF Federal, PIS, Cofins só serão listados se a UO do empenho for uma instituição do tipo Empresa Púbica ou Sociedade de Economia Mista. Da mesma forma, o tipo de consignação IRRF Estadual só será listado para os demais tipos de instituições.

 Se o tipo de consignação selecionada for ISS, o sistema exibirá o campo **"Município"** (Figura 30). Neste caso, digitar o código do município ou selecionar por meio do "pesquisar".

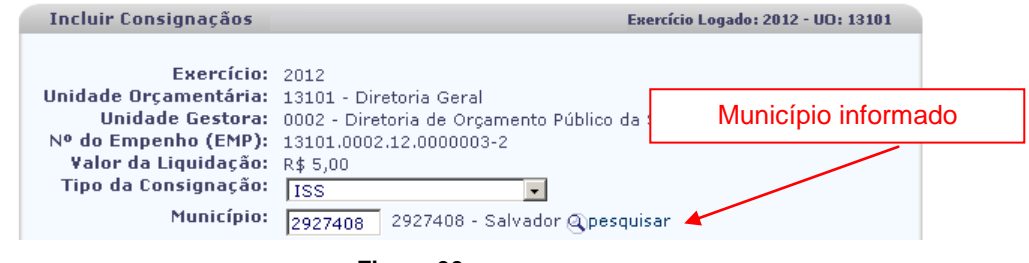

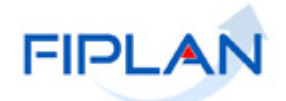

- Caso a liquidação possua instrumento com indicativo de retenção da Lei Anticalote, será obrigatório selecionar o tipo de consignatária "Provisão de Encargos Trabalhistas - Lei Anticalote".
- 3.25.3. No campo "**Credor**" digitar o código do credor ou pesquisar por meio do "pesquisar".
	- $\checkmark$  Só é possível indicar credor que tenha o indicativo de beneficiário de consignação definido como "Sim" no cadastro de credores.
	- Os campos nome do credor e CPF/CNPJ serão definidos automaticamente pelo sistema a partir do código do credor informado.
	- Para as consignatárias com obrigação legal igual a "sim", como por exemplo, INSS, IRRF Estadual, BAPREV, FUNPREV e ISS o campo credor será definido automaticamente pelo sistema com base na tabela de cadastro de credores. No caso do ISS, o sistema define o credor com base no município informado. Para esses casos, não é possível alterar o credor.
	- Para o tipo de consignatária Provisão de Encargos Trabalhistas Lei Anticalote o campo credor será definido automaticamente pelo sistema com o código do credor principal da liquidação. E não será possível alterálo.
- 3.25.4. No campo "**Valor**" digitar o valor que será repassado à consignatária.
	- Para o tipo de consignatária Provisão de Encargos Trabalhistas Lei Anticalote, o valor a ser repassado será definido automaticamente pelo sistema com base no percentual de retenção da lei anticalote definido no instrumento. Para as UO do Poder Executivo não será permito alterar o valor.
- 3.25.5.Se o pagamento da consignação for referente a uma regularização, selecionar a opção "SIM" no campo "**Pagtº de Regularização**".
- 3.25.6. No campo "**Data de Vencimento da Despesa**" selecionar a data que vence a despesa.
- 3.25.7. Clicar na opção "**definir**" e selecionar os dados para recebimentos do pagamento da consignação.
	- Assim como para o credor principal, se a CBO da liquidação possuir indicativo de restrição de movimentação igual a "Sim", o sistema exibirá o campo Finalidade do Pagamento para a consignatária, se a categoria do credor englobar Órgãos e Entidades do Estado da Bahia, Órgãos e Entidades Municipais ou Entes de Outras Esferas Estaduais/Distrito Federal ou se a forma de recebimento do credor for igual a Crédito em Conta Corrente Autenticação.

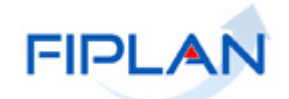

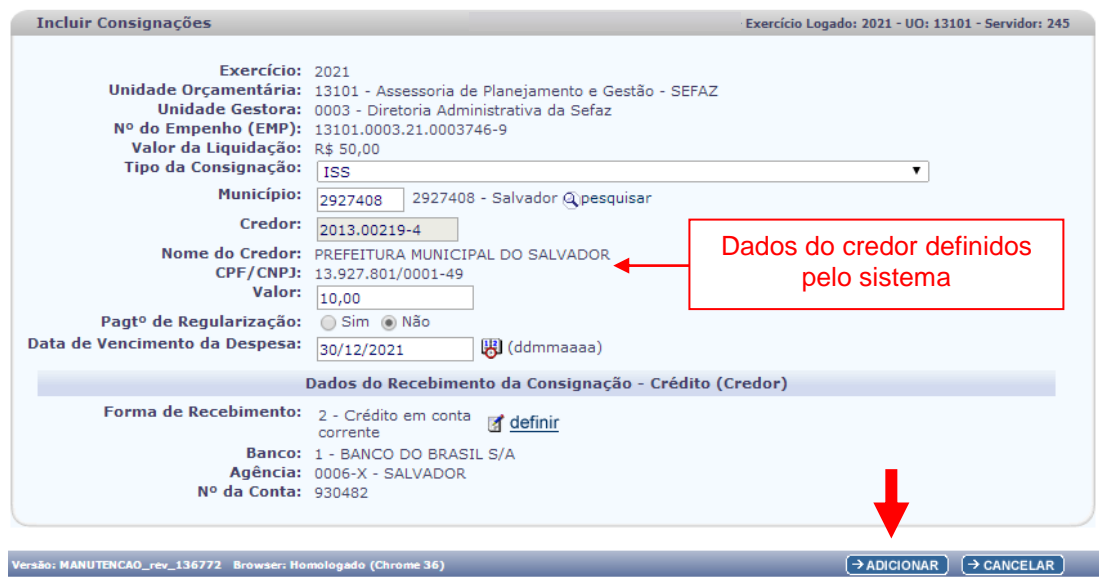

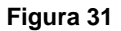

**Fique Atento!**

- Os dados bancários para débito do valor do pagamento da consignação serão definidos automaticamente pelo sistema com os dados da mesma conta (CBO) informada para débito do pagamento do credor principal da liquidação.
- 3.25.8. Depois de informar todos os dados da consignação, clicar no botão **"Adicionar"** (Figura 31). O sistema retornará à tela "Incluir dados das Consignações", conforme figura a seguir.
	- $\checkmark$  Se for necessário adicionar outras consignatárias, repetir os passos descritos nos itens de 3.25.1 a 3.25.6.

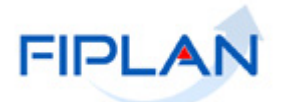

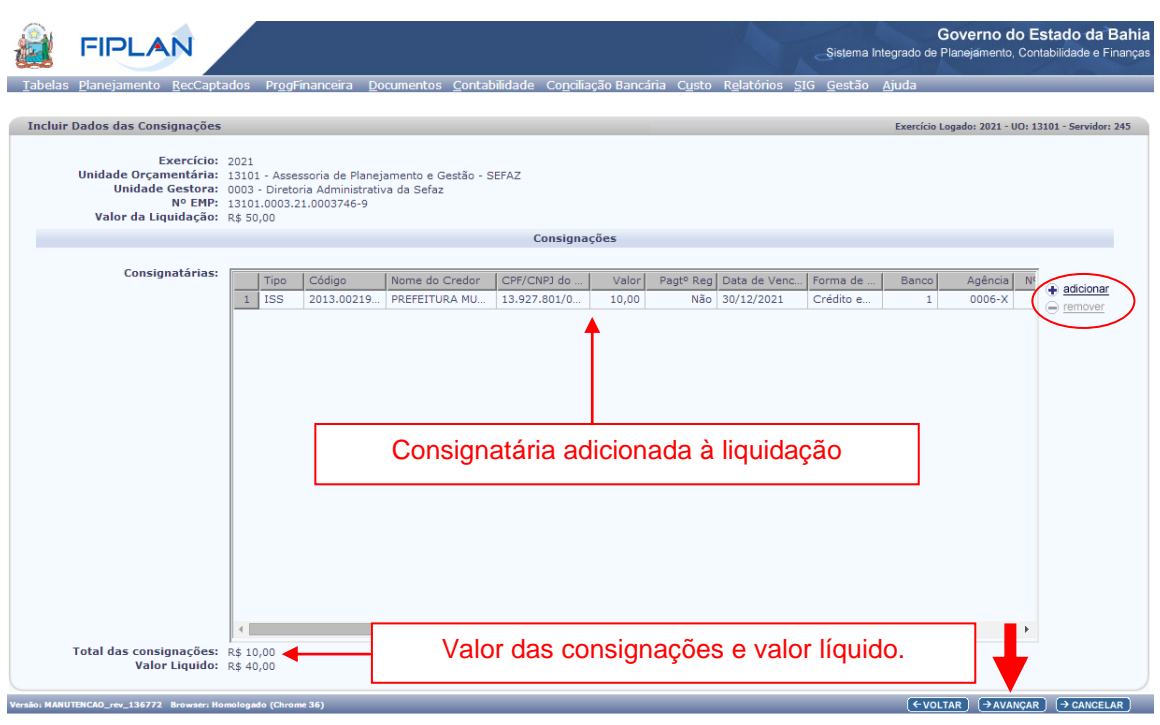

**Figura 32**

- $\checkmark$  Para remover da lista uma consignatária adicionada, selecionar a consignatária que será removida e clicar na opção **"remover"** (Figura 32).
- 3.25.9. O sistema exibirá o **"Valor das Consignações"** que corresponde ao somatório dos valores que serão repassados às consignatárias e o "**Valor líquido"** a ser pago ao credor principal.
	- Se o valor total das consignações for igual ao valor da liquidação, o sistema exibirá mensagem de alerta e definirá automaticamente o indicativo de regularização do credor principal como "Sim", caracterizando uma liquidação de retenção total, ou seja, não haverá pagamento para o credor principal.
- 3.25.10. Clicar no botão **"Avançar"** (Figura 32).
	- Se for necessário alterar algum dado da liquidação, clicar no botão **"Voltar"**. Realizar as alterações, e em seguida, clicar no botão **"Avançar"**.
	- Para interromper a inclusão da liquidação, clicar no botão **"Cancelar"**. O sistema exibirá mensagem de confirmação da operação. Clicar no botão **"Sim"** para fechar a tela "Incluir Liquidação".
- 3.25.11. O sistema retornará à tela "Incluir Liquidação" com todos os dados informados para a liquidação, conforme figura a seguir.

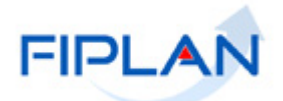

Governo do Estado da Bah

**AN FIDI AN** 

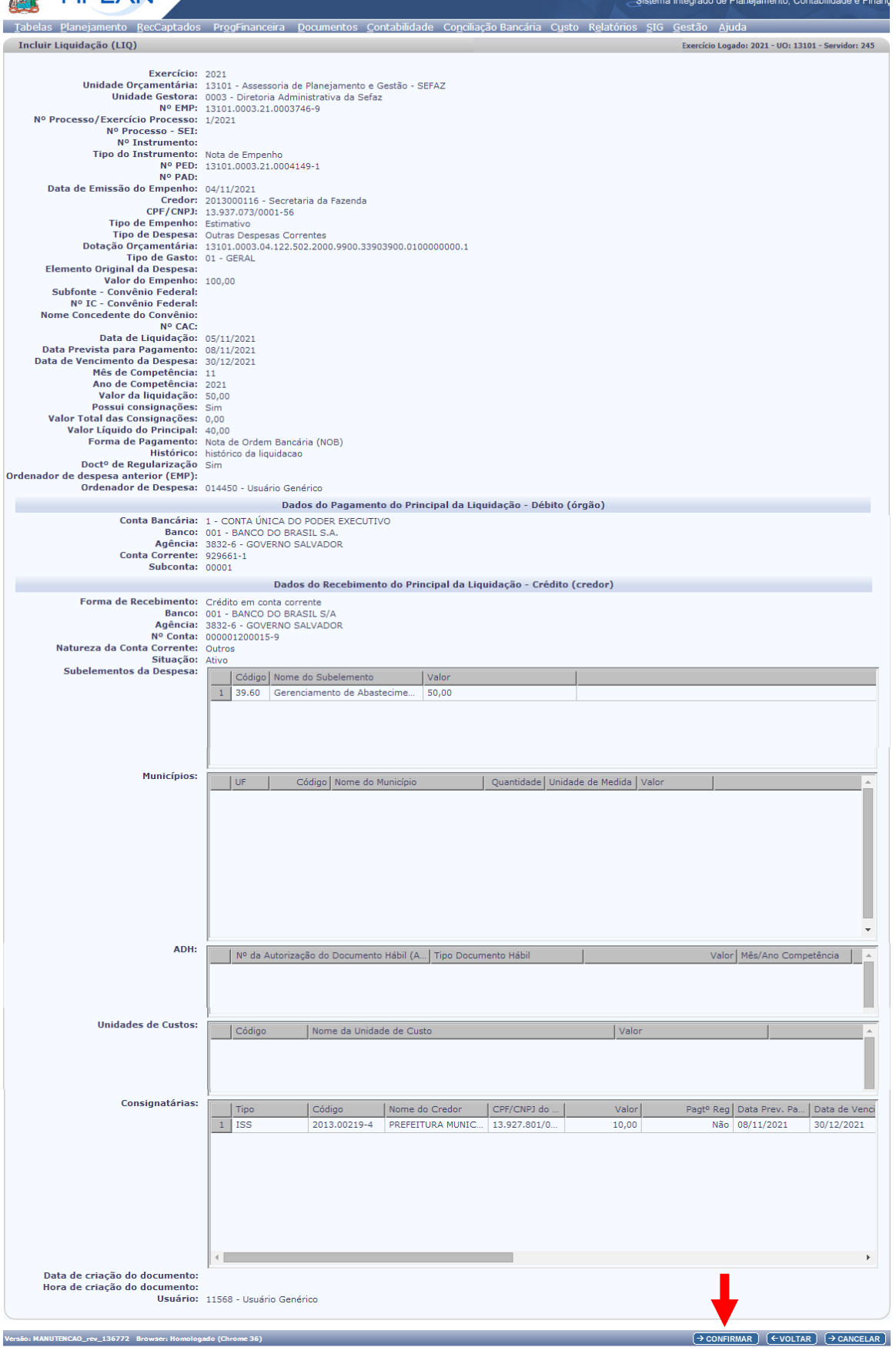

**Figura 33**

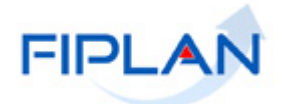

- 3.26. Conferir os dados da liquidação, e em seguida clicar no botão **"Confirmar"** (Figura 33).
	- $\checkmark$  Se for necessário alterar algum dado da liquidação, clicar no botão **"Voltar"**. Realizar as alterações, e em seguida, clicar no botão **"Avançar"**.
	- Para interromper a inclusão da liquidação, clicar no botão **"Cancelar"**. O sistema exibirá mensagem de confirmação da operação. Clicar no botão **"Sim"** para fechar a tela "Incluir Liquidação".
- 3.27. Ao confirmar a inclusão da liquidação, o sistema exibirá mensagem com o número do documento. Vide figura a seguir.

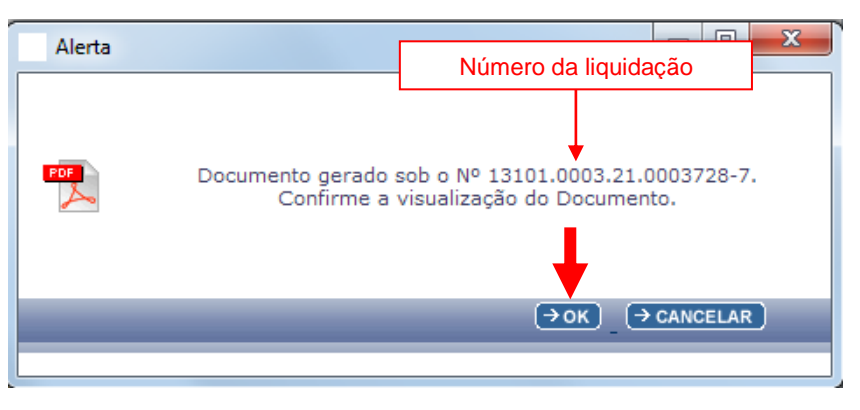

**Figura 34**

- 3.28. Clicar no botão **"OK"** para visualizar a nota de liquidação (Figura 34).
- 3.29. Imprimir e/ou salvar o arquivo.

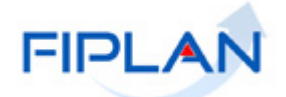

FIPLAN

 $\leftarrow$ 

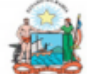

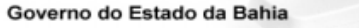

Sistema Integrado de Planejamento, Contabilidade e Finanças

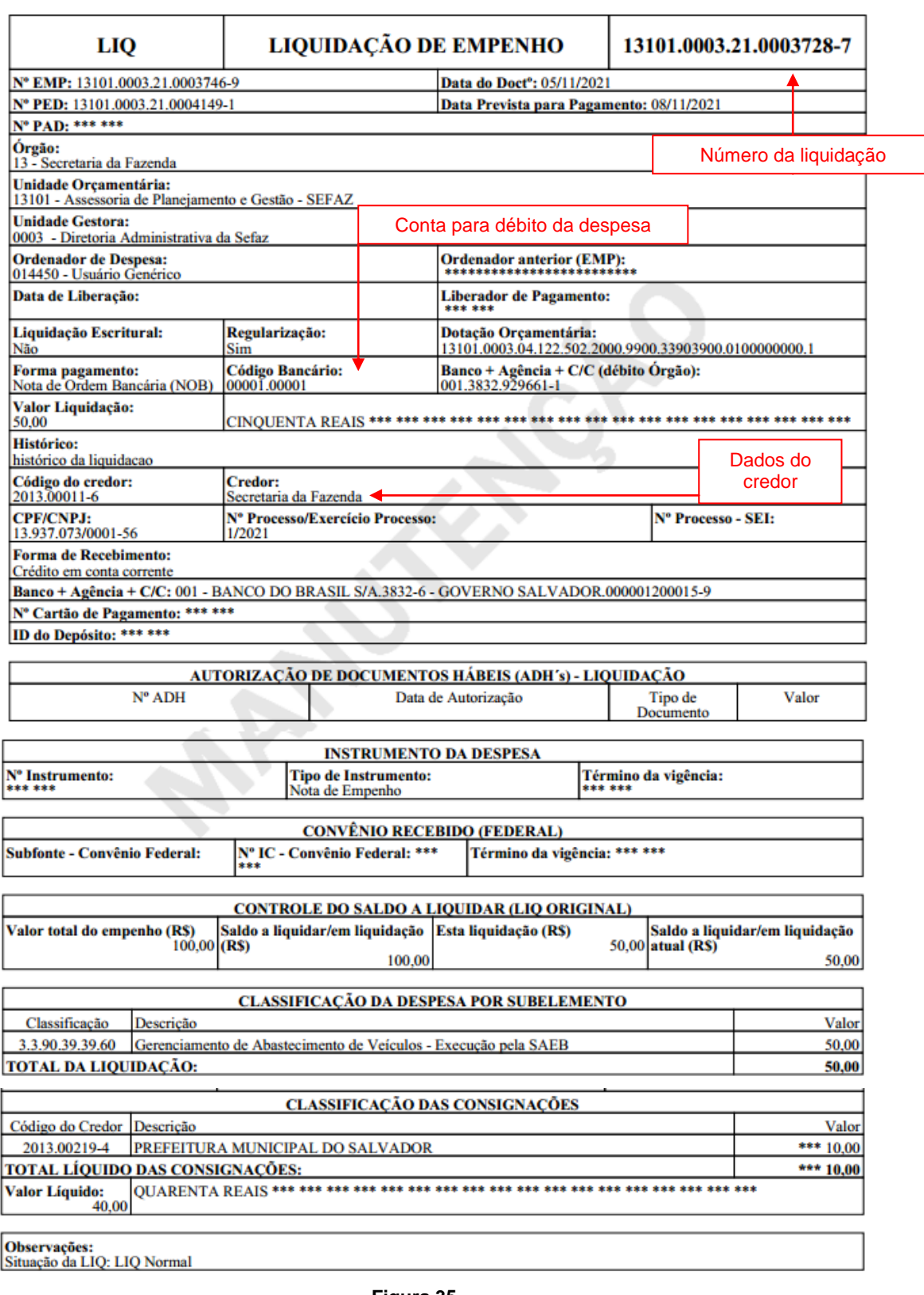

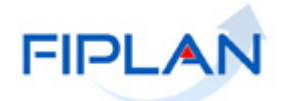

## <span id="page-45-0"></span>**4. LEGENDA DE SIGLAS – MÓDULO DESPESA**

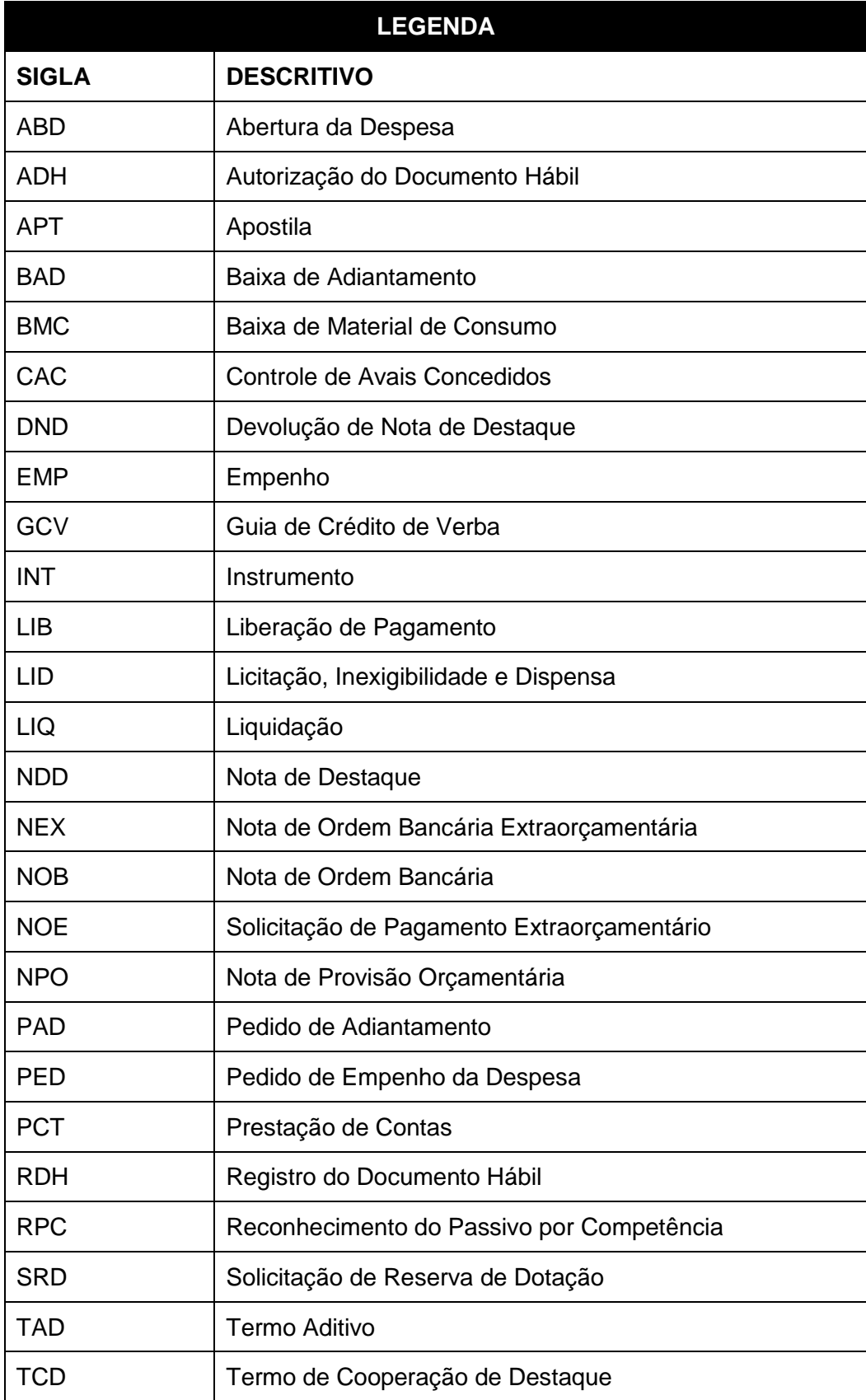